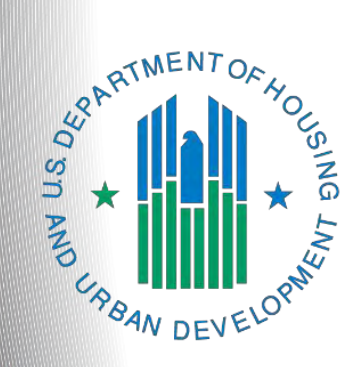

# **FY 2018 UFA Costs Project Application**

*e-snaps Instructional Guide*

**Version 1**

## **Table of Contents**

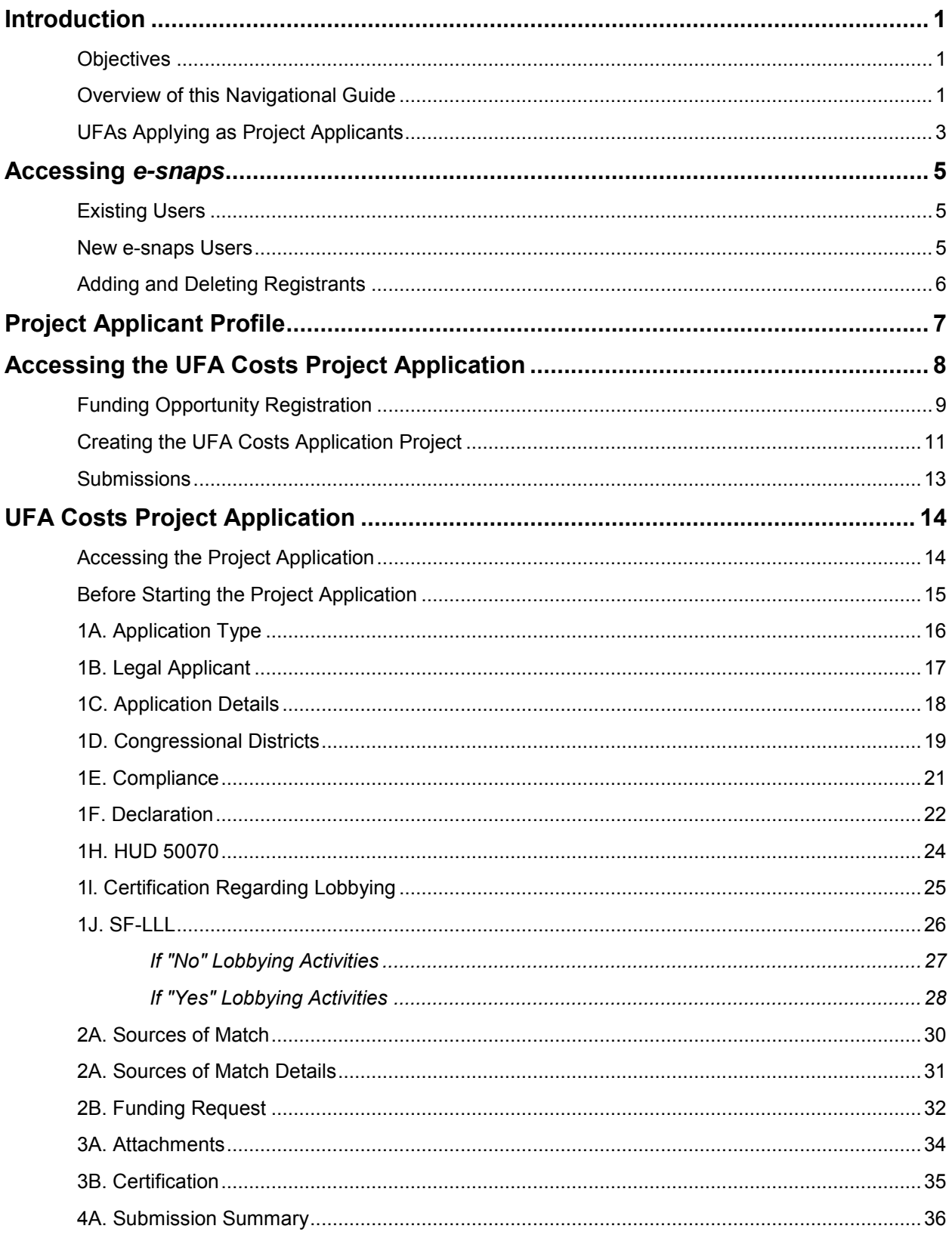

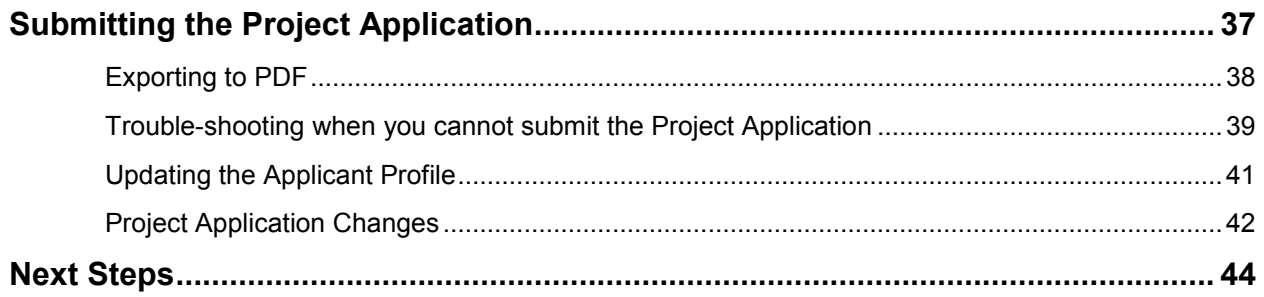

### <span id="page-3-0"></span>**Introduction**

Welcome to the Unified Funding Agency (UFA) Costs Project Application navigational guide. This guide covers important information about accessing and submitting the project application for UFA Costs*.* 

The only eligible applicants for UFA Costs funding are the CoCs' designated Collaborative Applicants that have also been designated by HUD as UFAs during the Fiscal Year (FY) 2018 CoC Program Registration process. CoCs applying for UFA designation must reapply every year or will lose their designation.

For the purposes of submitting a project application in *e-snaps*, the Collaborative Applicant designated as a UFA must submit the UFAC Costs Project Application as a Project Applicant. It is the only way that HUD will be able to process the application in *e-snaps* and award conditional funds. The first section of this guide elaborates on what this means.

Unlike other types of funding, UFA Costs are awarded as new funding each year, and they are not renewable. If a UFA wants to apply for UFA Costs funds in FY 2018, it must submit a new UFA Costs Project Application not to exceed the amount provided by HUD, per the NOFA.

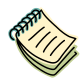

*Per the FY 2018 CoC Program Registration Notice, Collaborative Applicants requesting UFA designation must meet the selection criteria as outlined in 24 CFR 578.7 and 24 CFR 578.11 and have financial systems that meet the standards set forth in 2 CFR 200.302.*

*A Collaborative Applicant could apply during the FY 2018 CoC Program Registration to be designated by HUD as a UFA. HUD notified the Collaborative Applicant of its decision prior to the closing of the FY 2018 CoC Program Registration process.* 

#### <span id="page-3-1"></span>*Objectives*

By the end of this module, you will be able to do the following:

- Identify the correct *e-snaps* account to use to submit the project application
- Access *e-snaps*
- Register for the UFA Costs Project Application funding opportunity
- Create the Project on the Projects screen
- **Enter the Project Application on the Submissions screen**
- Complete and submit the Project Application to the Collaborative Applicant (it will appear in the Priority Listing when you update the list)
- *Only if needed,* amend the Project Application from the CoC Priority Listing for revision in your Project Applicant *e-snaps* account

#### <span id="page-3-2"></span>*Overview of this Navigational Guide*

The organization of material in this navigational guide corresponds with the different parts of the Project Application process, and the navigational steps follow the progression of screens in *e-snaps.* 

- **Using the correct** *e-snaps* **account**. You must understand which *e-snaps* account to use to submit the UFA Costs Project Application. This section discusses the need for each Collaborative Applicant organization to have access to two separate *e-snaps* accounts.
- **Accessing e-snaps***.* Each *e-snaps* user needs his or her individual username and password in order to log in to the online *e-snaps* system*.* In order to view an organization's Applicant Profile, Project Applications, etc., the *e-snaps* user needs to be associated as a "registrant" with the organization's *e-snaps* account*.* This section identifies the steps to create user profiles and add or delete registrants*.*
- **Project Applicant Profile***.* Project Applicants must review the Project Applicant Profile, update the information as needed, and select the "Complete" button in order to proceed with the Project Application process*.*
- **Accessing the UFA Costs Project Application***.* After the Project Applicant Profile is complete, Applicants need to follow a series of steps to access the project application forms*.* The steps discussed in this section include registering the Applicant for the FY 2018 UFA Costs funding opportunity, creating an FY 2018 UFA Costs project, and accessing the project application forms.
- **UFA Costs Project Application***.* After accessing the FY 2018 UFA Costs Project Application, Applicants will complete a series of screens asking for information about the project for which they are requesting funds*.* This section provides instructions for each screen*.* After all of the required information is provided, the Applicant will submit the UFA Costs Project Application via *e-snaps.*
- **Submitting the Project Application***.* This section provides instructions on submitting the project application and includes trouble-shooting tips and instructions for updating the Project Applicant Profile if information pre-populating in the project application is incorrect*.*
- **Amending the Project Application***.* The section on Submitting the Project Application includes instructions for amending the project application*.* If changes need to be made to the UFA Costs Project Application after it has been submitted and it appears in the Priority Listing, the Collaborative Applicant will send the project back to the Project Applicant; it will essentially send the project back to itself*.*

**NOTE: Amending Project Application** *If you amend the project application back to yourself for revision or correction, you are responsible for ensuring the project application is resubmitted in e-snaps to the CoC Priority Listing before the CoC Priority Listing is submitted to HUD. If a project application does not appear on the CoC Priority Listing, it will not be reviewed or considered for conditional award.*

### <span id="page-5-0"></span>*UFAs Applying as Project Applicants*

The Collaborative Applicant designated as a UFA has two roles during the Competition—one as the Collaborative Applicant and one as a Project Applicant applying for funds.

For each role, the organization MUST have two separate *e-snaps* accounts and needs to complete two separate Applicant Profiles.

**Defining**  *e-snaps* **account** *Individuals have their own user profiles with a username and password. That is NOT the type of e-snaps account to which this section is referring. This e-snaps account is a reference to an account with an Applicant Profile and its associated applications. Individuals have access to different CoC and Project Applicant e-snaps accounts.* 

- **The Collaborative Applicant with UFA designation** submits the CoC Application and CoC Priority Listing on behalf of the CoC. For this task, you need to be able to log in and see an Applicant Profile that represents the CoC and you as the Collaborative Applicant. The Applicant Number should be the CoC Number.
	- o Every CoC has a CoC Applicant Profile in *e-snaps*. Collaborative Applicant organization staff need to gain access to the existing CoC *e-snaps* account.
	- o The ONLY time a person would create a new CoC Applicant Profile is if a new CoC receives a CoC Number that has never been used before.

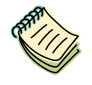

*CoC Applicant Profile Navigation Guide: <https://www.hudexchange.info/resource/3852/coc-applicant-profile-instructional-guide/>*

- **The organization, in its role as a Project Applicant,** submits a UFA Costs Project Application, as well as all New and Renewal Project Applications, using a separate *e-snaps* account. This *e-snaps* account is the one that HUD will use to process the grant agreement, not the account where the CoC Application and CoC Priority Listing reside.
	- o The Applicant Number should be the organization's DUNS Number.
	- o If a Collaborative Applicant is completely new to *e-snaps* (i.e., if the organization is submitting a Project Application for the first time), the organization must create a Project Applicant in *e-snaps.*
	- o Collaborative Applicants that submitted Project Applications in the past should NOT create a new Project Applicant Profile; they should use the Project Applicant Profile that they used previously in order to submit this year's application for UFA Costs funds*.*

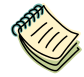

*Project Applicant Profile Navigational Guide: [https://www.hudexchange.info/resource/2958/instructions-for-updating-the-project](https://www.hudexchange.info/resource/2958/instructions-for-updating-the-project-applicant-profile/)[applicant-profile/](https://www.hudexchange.info/resource/2958/instructions-for-updating-the-project-applicant-profile/)*

Collaborative Applicant organizations must NOT use the CoC's Collaborative Applicant *e-snaps* account to create and submit a project application of any kind, including the one for UFA Costs funding.

The Collaborative Applicant will need to switch between the two different *e-snaps* accounts, depending on whether staff are working on a project application or the CoC Application and Priority Listing. When *e-snaps* users log in to the system, they need to select "Applicants" in the left menu bar and then they will see an "Applicant" field at the top of the screen, as shown in the screenshot below*.* This field identifies the organization's account in which the user is working*.* 

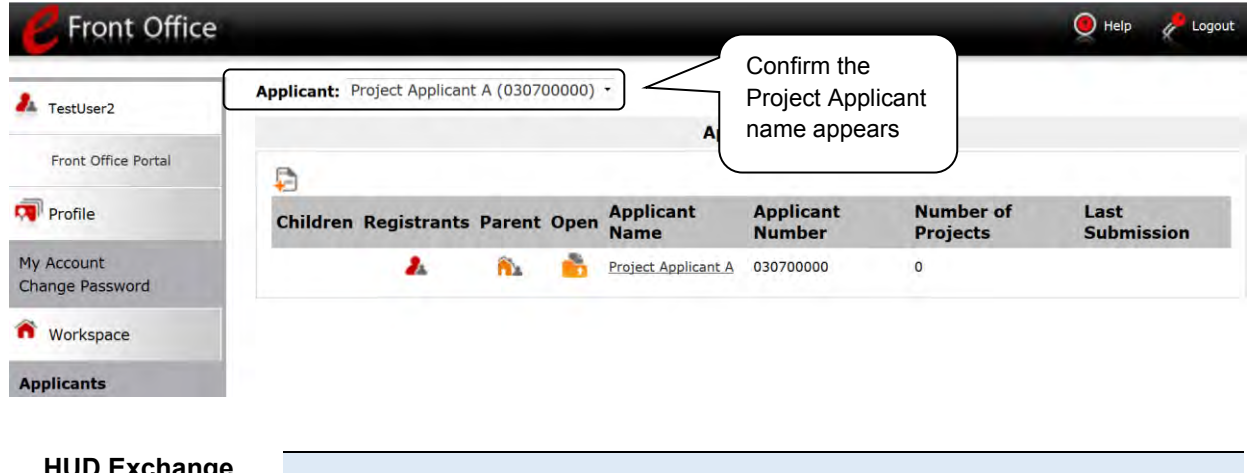

**HUD Exchange Ask A Question (AAQ) help desk**

*If you have issues with identifying the correct Applicant, contact HUD Exchange Ask a Question, at [https://www.hudexchange.info/get](https://www.hudexchange.info/get-assistance/my-question/)[assistance/my-question/.](https://www.hudexchange.info/get-assistance/my-question/)* 

### <span id="page-7-0"></span>**Accessing** *e-snaps*

The Project Application is submitted electronically in *e-snaps* during the annual competition under the NOFA for the FY 2018 CoC Program Competition.

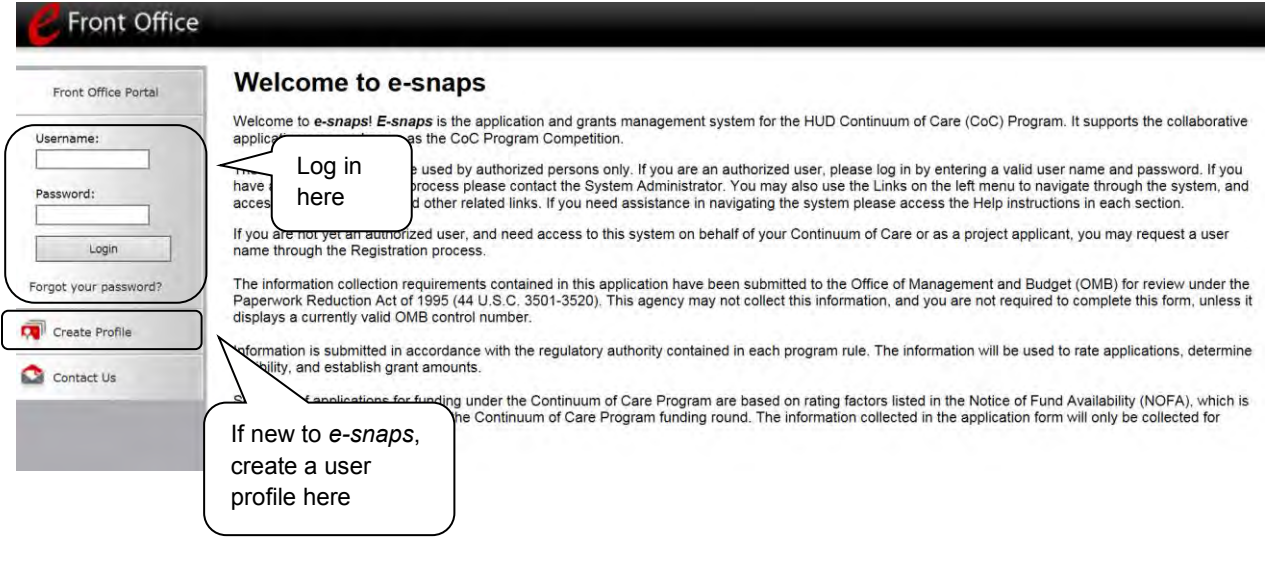

**NOTE:** *Each e-snaps user must have his or her individual log-in credentials. Preferably, each organization will have at least two people with access to e-snaps—the Authorized Representative and one or more additional staff.* 

#### <span id="page-7-1"></span>*Existing Users*

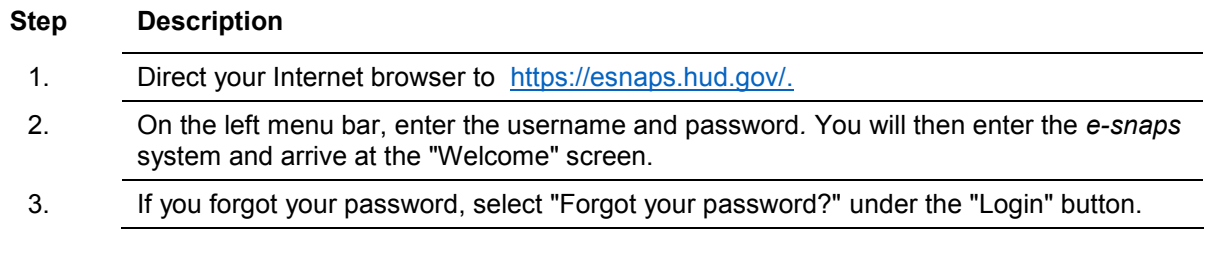

#### <span id="page-7-2"></span>*New e-snaps Users*

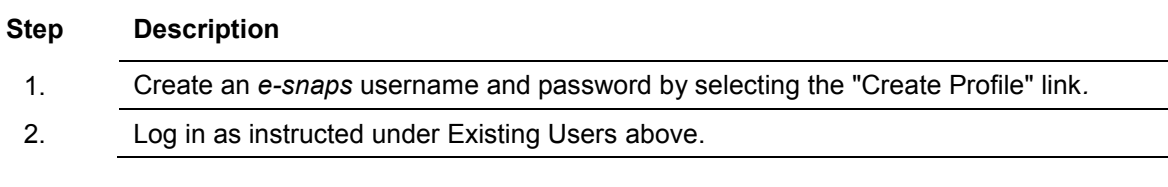

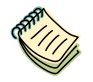

*For a refresher on how to navigate through the e-snaps system, the Introduction to e-snaps Features and Functions Navigational Guide is available on the CoC Program Competition Resources page available on the HUD Exchange e-snaps page at [https://www.hudexchange.info/programs/e-snaps/.](https://www.hudexchange.info/programs/e-snaps/)*

### <span id="page-8-0"></span>*Adding and Deleting Registrants*

Having a user profile enables a person to access *e-snaps*; however, only individuals who have been associated with the organization as a registrant (also referred to as registered users) have the ability to enter information in the Project Applicant Profile and Project Applications associated with the organization.

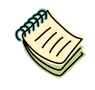

*For information on how to add and delete users, refer to the "Adding and Deleting Users" resource on the CoC Program Competition Resources page at [https://www.hudexchange.info/programs/e-snaps/.](https://www.hudexchange.info/programs/e-snaps/)* 

### <span id="page-9-0"></span>**Project Applicant Profile**

All UFA-designated Collaborative Applicants must complete the Project Applicant Profile before moving forward in the UFA Costs Project Application process*.* To complete Project Applicant Profile, the UFA designated Collaborative Applicant must ensure the data entered in the Project Applicant Profile is accurate and select the "Complete" button on the Submission Summary screen*.* 

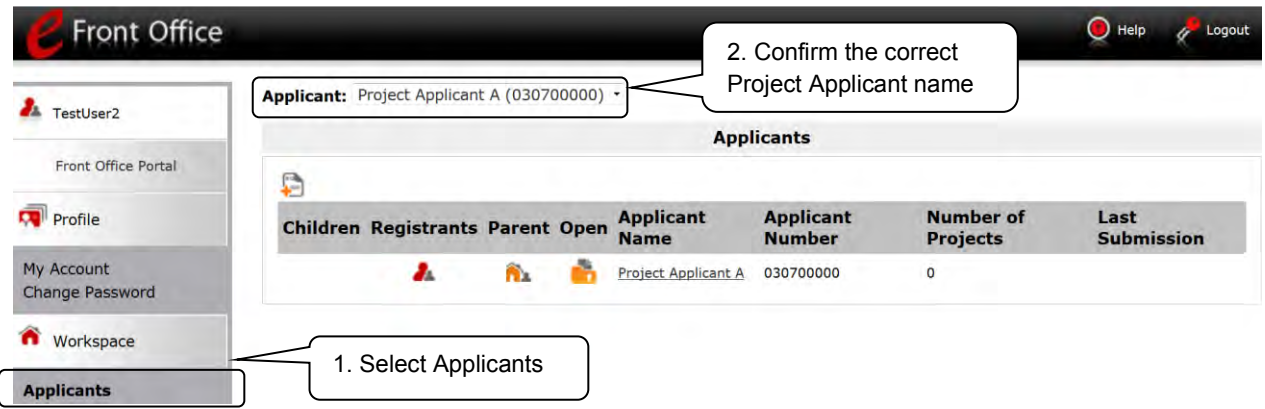

#### **Step Description**

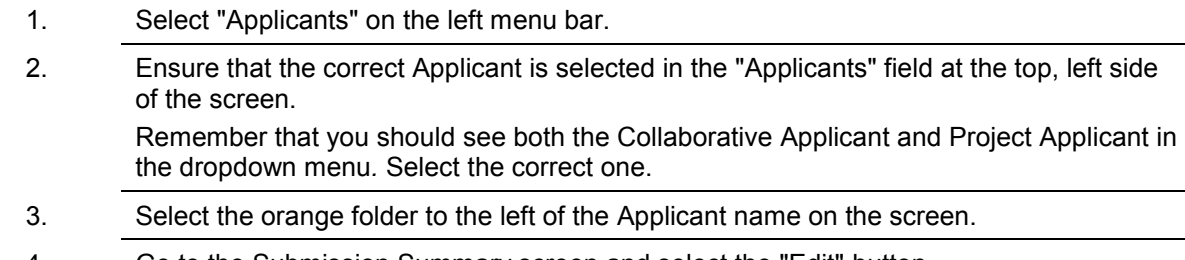

- 4. Go to the Submission Summary screen and select the "Edit" button.
- 5. Update and save all changes.
- 6. Go to the Submission Summary screen and select the "Complete" button.

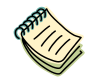

*For step-by-step instructions, see the Project Applicant Profile Navigational Guide available on the CoC Program Competition Resources page at [https://www.hudexchange.info/programs/e-snaps/.](https://www.hudexchange.info/programs/e-snaps/)*

### <span id="page-10-0"></span>**Accessing the UFA Costs Project Application**

After the Applicant Profile is completed, Applicants can move to the next steps required to access the UFA Costs Project Application forms*.* This section covers the following:

- Funding Opportunity Registration
- Projects
- Accessing your Project Application from your Submissions screen

### <span id="page-11-0"></span>*Funding Opportunity Registration*

All Collaborative Applicants designated as UFA applying for UFA Costs funds must register for the UFA Costs Project Application funding opportunity*.* Registering for the funding opportunity enables UFA designated Collaborative Applicants to apply for UFA Costs funding during the FY 2018 CoC Program Competition*.* 

**Terminology** *"Registering" in this context means "indicating your intent to apply."*

*"Funding Opportunity" refers to "the type of grant." There are options when you select this screen. They include CoC Planning, New, Renewal, and UFA Costs.*

*So, on this screen, you are indicating your intent to apply for a specify type of grant.*

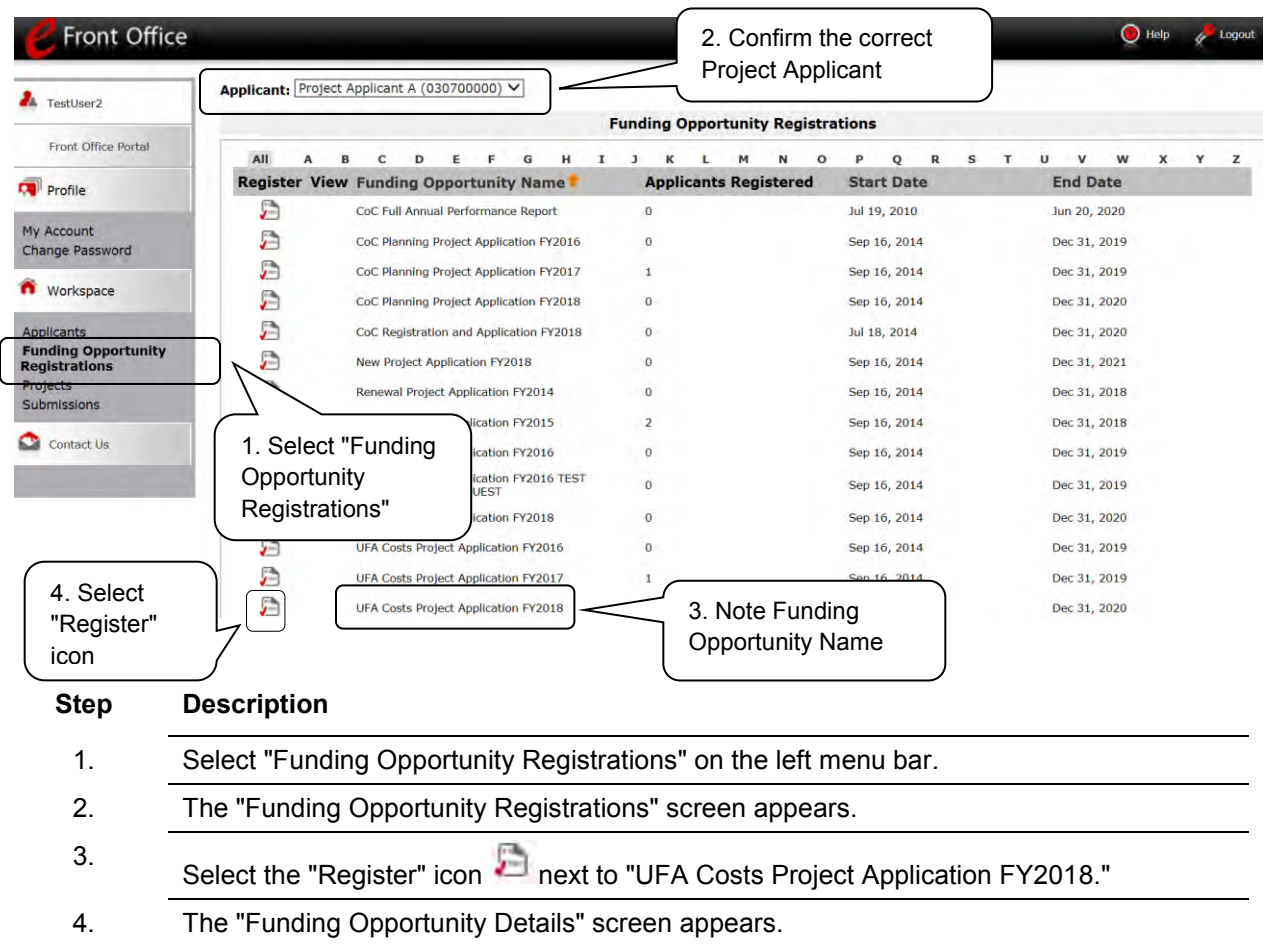

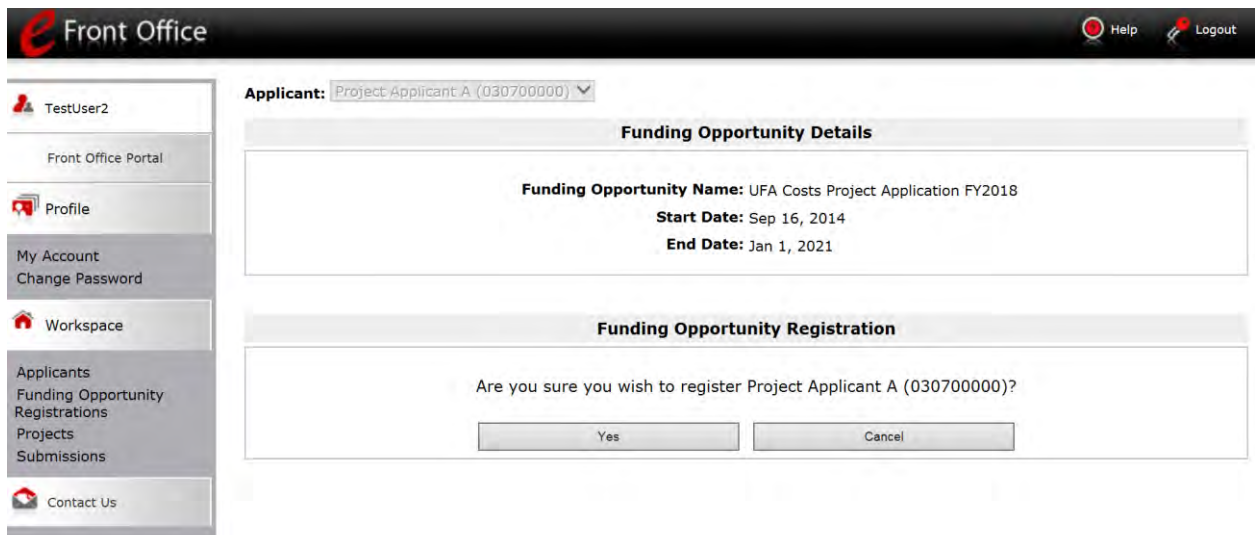

### **Step Description**

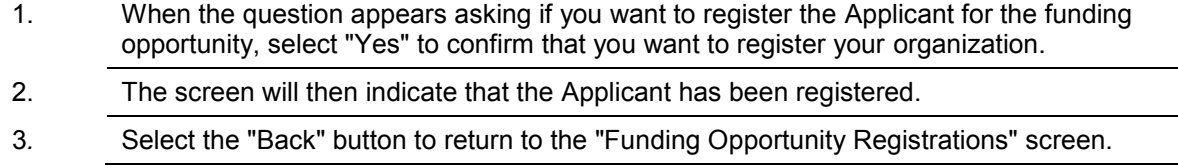

The following image shows the screen that appears when the organization has successfully registered for the UFA Costs Project Application funding opportunity*.* 

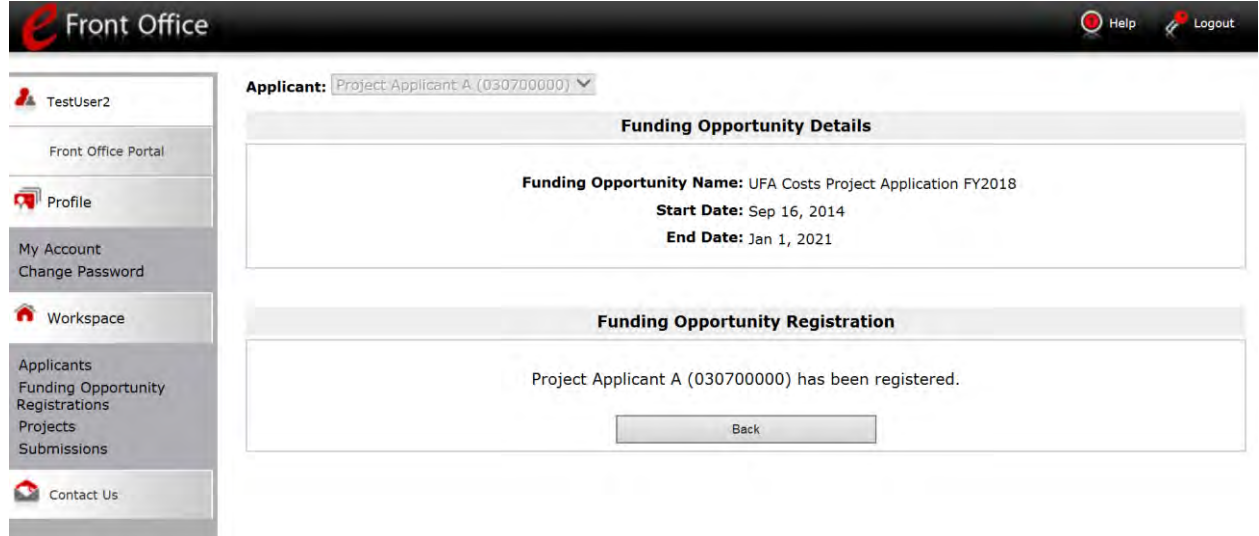

#### <span id="page-13-0"></span>*Creating the UFA Costs Application Project*

UFA-designated Collaborative Applicants must create a project for the UFA Costs Project Application in *e-snaps* on the "Projects" screen*.* Creating a project is an intermediate step; UFA designated Collaborative Applicants do NOT enter the project on the Projects screen to complete the project application forms (that step will occur on the "Submissions" screen)*.* 

After the Applicant "creates" the project, it will appear on the Projects screen and the term "UFA Costs Project Application FY2018" will appear under the "Funding Opportunity Name" column.

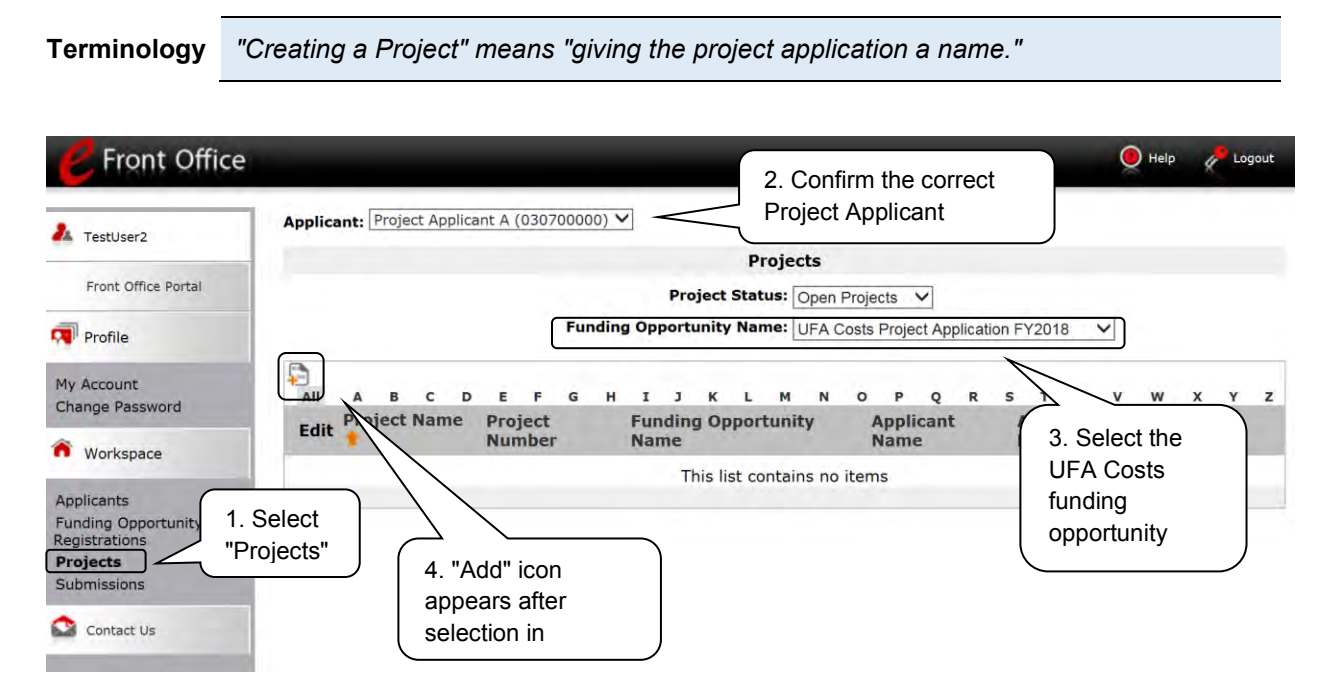

#### **Step Description**

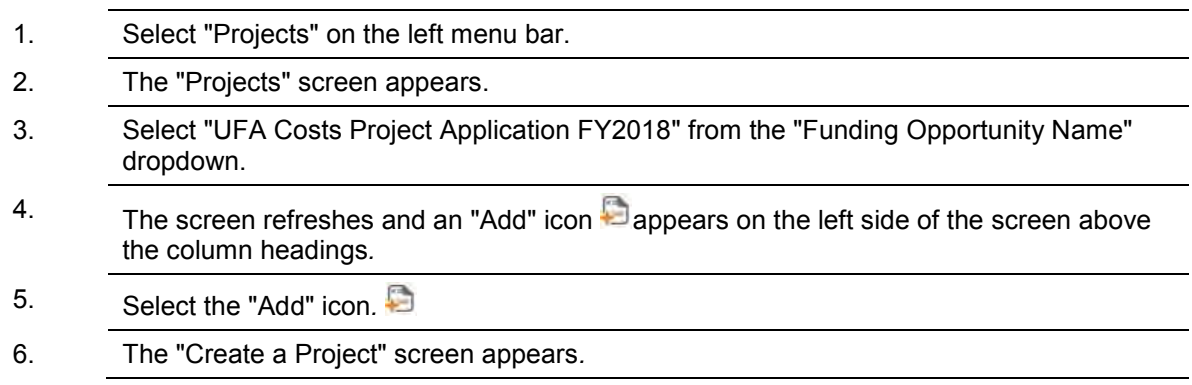

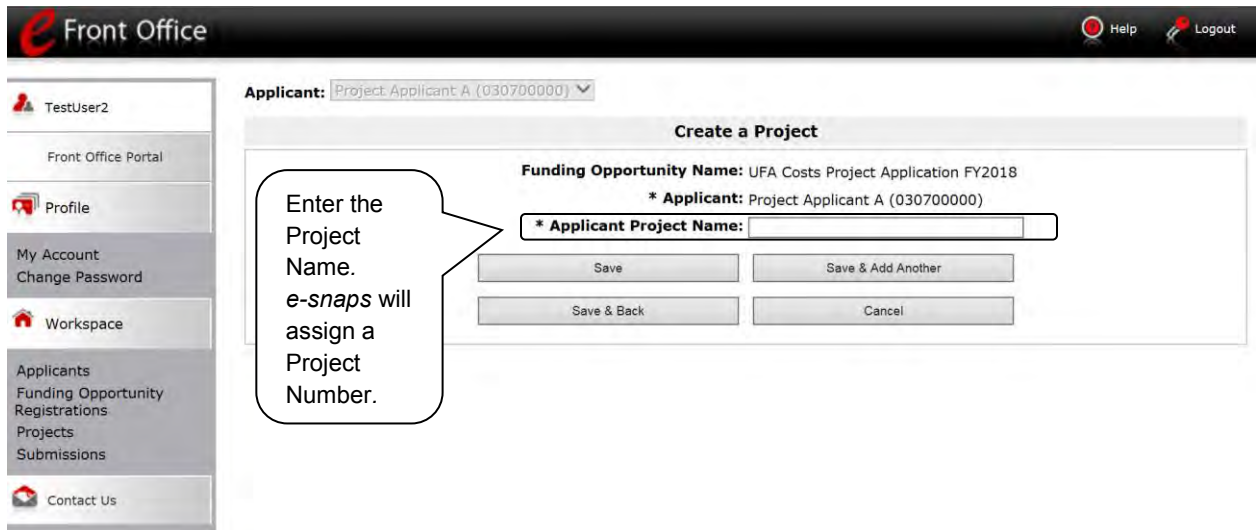

#### **Step Description**

- 1. On the "Create a Project" screen, the Applicant Name will be pre-populated.
- 2. In the "Applicant Project Name" field, enter the CoC Number followed by the words "UFA Costs Project Application FY2018."
	- For example, the organization that is applying for UFA Costs funds as the Collaborative Applicant for the Anywhere CoC should enter: AN-500 UFA Costs Project Application FY2018.
- 3. Select "Save & Back" to return to the "Projects" screen*.*
- 4. The project name is listed in the menu*.* 
	- Select the "View" icon  $\bigcirc$  to view project details; however, it is not necessary to enter any notes on that page.

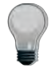

*Remember, the "Applicant" field with the dropdown menu located at the top of the screen identifies the Applicant Profile in which you are working.* 

*Please ensure you are working in the correct one. Do not use your Collaborative Applicant Profile. You must use your agency's Project Applicant Profile to complete the UFA Costs Project Application.*

#### <span id="page-15-0"></span>*Submissions*

After completing the Applicant Profile, registering for the Funding Opportunity, and creating the Project Application project, UFA-designated Collaborative Applicants may now enter the UFA Costs Project Application and complete the screens*.* You must access the UFA Costs Project Application through the "Submissions" screen*.* 

**Terminology** *"Submissions" refers to both submitted project applications and project applications that are in progress to be submitted.* 

> *This screen also includes applications that are created by mistake and are not intended to be submitted. Once you have created a project on the Projects screen and it appears here, you cannot delete it. You can only rename it.*

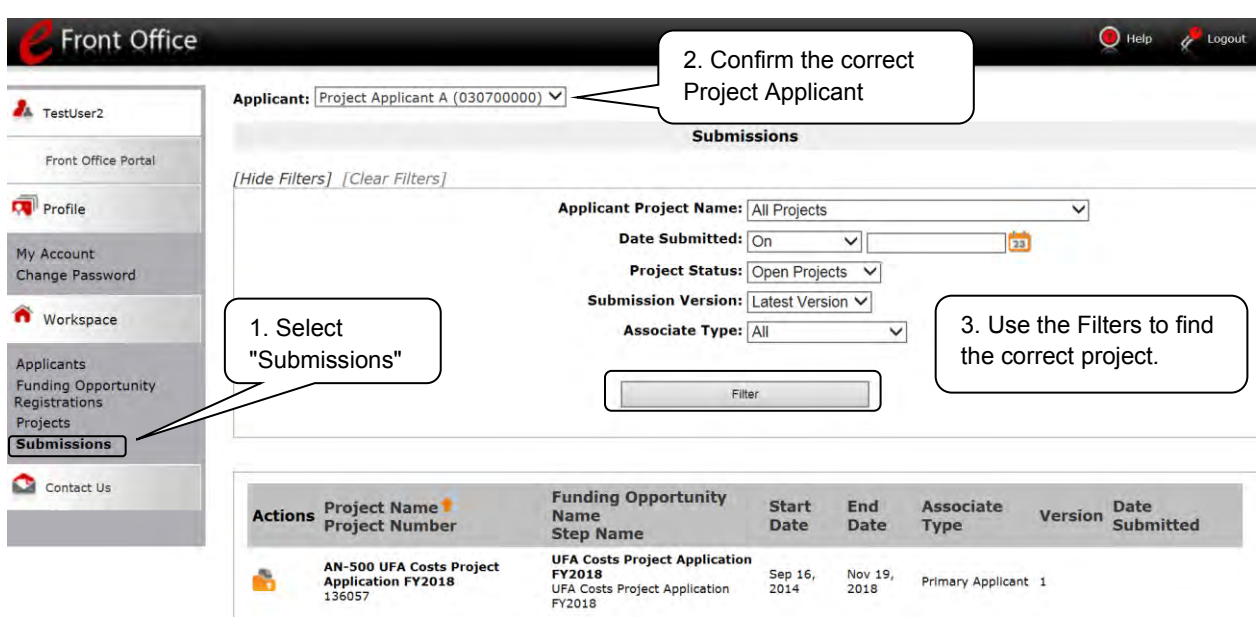

#### **Step Description**

- 1. Select "Submissions" on the left menu bar.
- 2. The "Submissions" screen appears.
- 3. Locate the Project Application project you established*.* 
	- Option: Use the "Submissions Filters." Select your Project's name in the "Applicant Project Name" field*.* Then select the "Filter" button to single out your project(s)*.*
	- Option: Select "Clear Filters" on the top left of the "Submissions Filters" box*.*  Then, review the "Funding Opportunity Name / Step Name" column for "UFA Costs Project Application FY2018."
- 4. Continue with the instructions in the next section for completing the Project Application.

### <span id="page-16-0"></span>**UFA Costs Project Application**

Completing the project application forms in *e-snaps* is a fairly straightforward process*.* This section identifies the steps for completing the forms*.* 

**NOTE:** *Some data may pre-populate from the Project Applicant Profile (i.e., e-snaps will bring it forward). Review the pre-populated data. If it is not correct, you will need to edit the Applicant* 

*Profile, making sure to select the "Complete" button after editing so that the data can be pulled forward again.*

*To revise the Project Applicant Profile, see the instructions under the [Submitting the](#page-39-0)  [Project Application](#page-39-0) section of this guide.* 

### <span id="page-16-1"></span>*Accessing the Project Application*

Access the Project Application through the "Submissions" screen*.* 

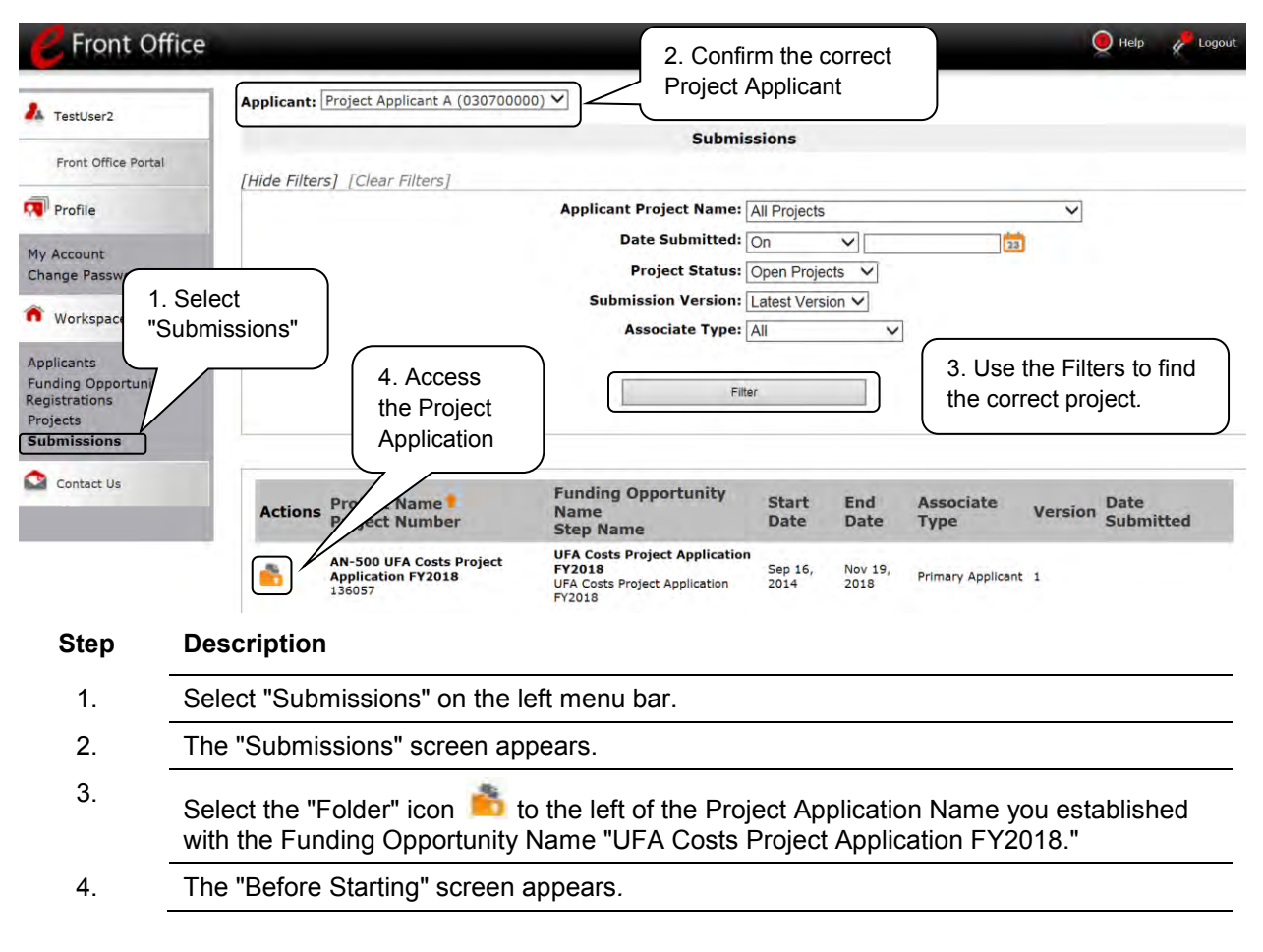

#### <span id="page-17-0"></span>*Before Starting the Project Application*

Before you begin the FY 2018 UFA Costs Project Application, review the following information highlighted on this "Before Starting the Project Application" screen*.* The "Before Starting the Project Application" screen also contains a quick link to the CoC Program Competition Resources page with navigational guides and resources at: [https://www.hudexchange.info/programs/e-snaps/.](https://www.hudexchange.info/programs/e-snaps/) Program policy questions and problems related to completing the application in *e-snaps* may be directed to HUD using the quick link for the HUD Exchange Ask A Question (AAQ): [https://www.hudexchange.info/program-support/my](https://www.hudexchange.info/program-support/my-question/)[question/.](https://www.hudexchange.info/program-support/my-question/)

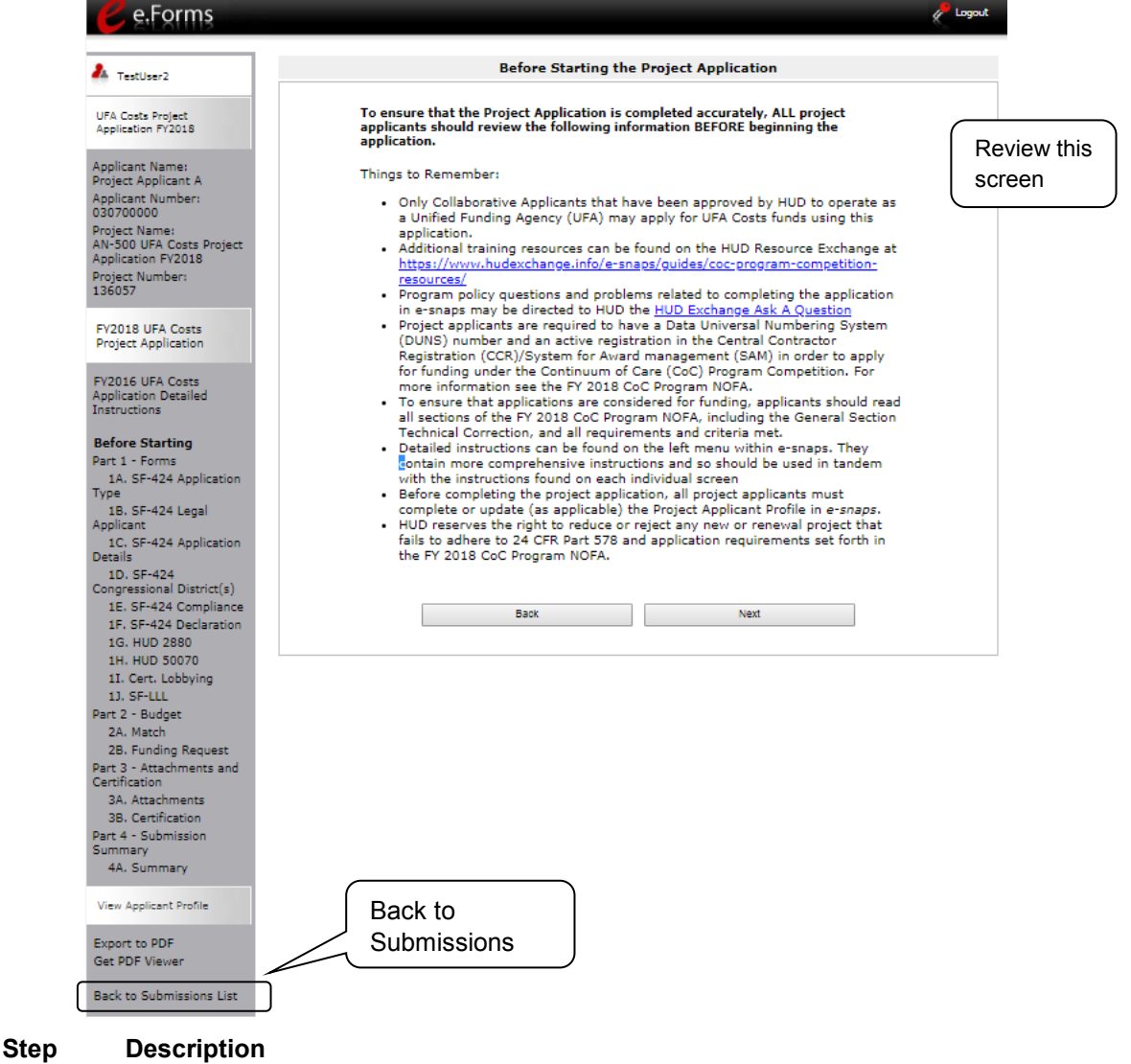

1. Select "Next."

**NOTE:** *When working in the Application, e-snaps users can return to the main screen by selecting "Back to Submissions List" at the bottom of the left menu bar. This screen is where Applicant, Funding Opportunity Registration, Projects, and Submissions are located on the left menu bar.*

### <span id="page-18-0"></span>*1A. Application Type*

V

*Applicants must complete Part 1: SF-424 in its entirety before the rest of the application screens appear on the left menu bar.*

The following steps provide instruction on reviewing the fields on the "Application Type" screen for Part 1: SF-424 of the FY 2018 UFA Costs Project Application*.* 

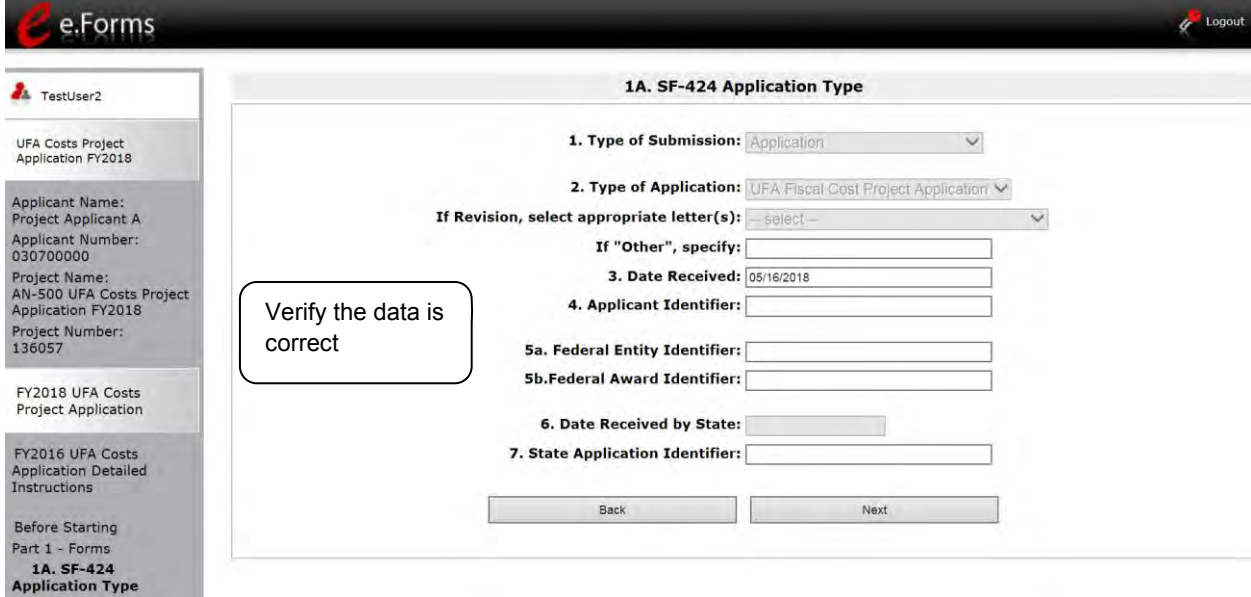

#### **Step Description**

- 1. Verify the information in field 1, "Type of Submission". Confirm that you have registered for the correct funding opportunity, "UFA Costs Project Application." Fields 1, 2, and 3 are pre-populated and cannot be changed on this screen. 2. Leave fields 4, 5a, 5b, 6, and 7 blank.
- 3. Select "Next" at the bottom of the screen to move to the next screen.

### <span id="page-19-0"></span>*1B. Legal Applicant*

The following steps provide instructions on reviewing the fields on the "Legal Applicant" screen for Part 1: SF-424 of the FY 2018 UFA Costs Project Application.

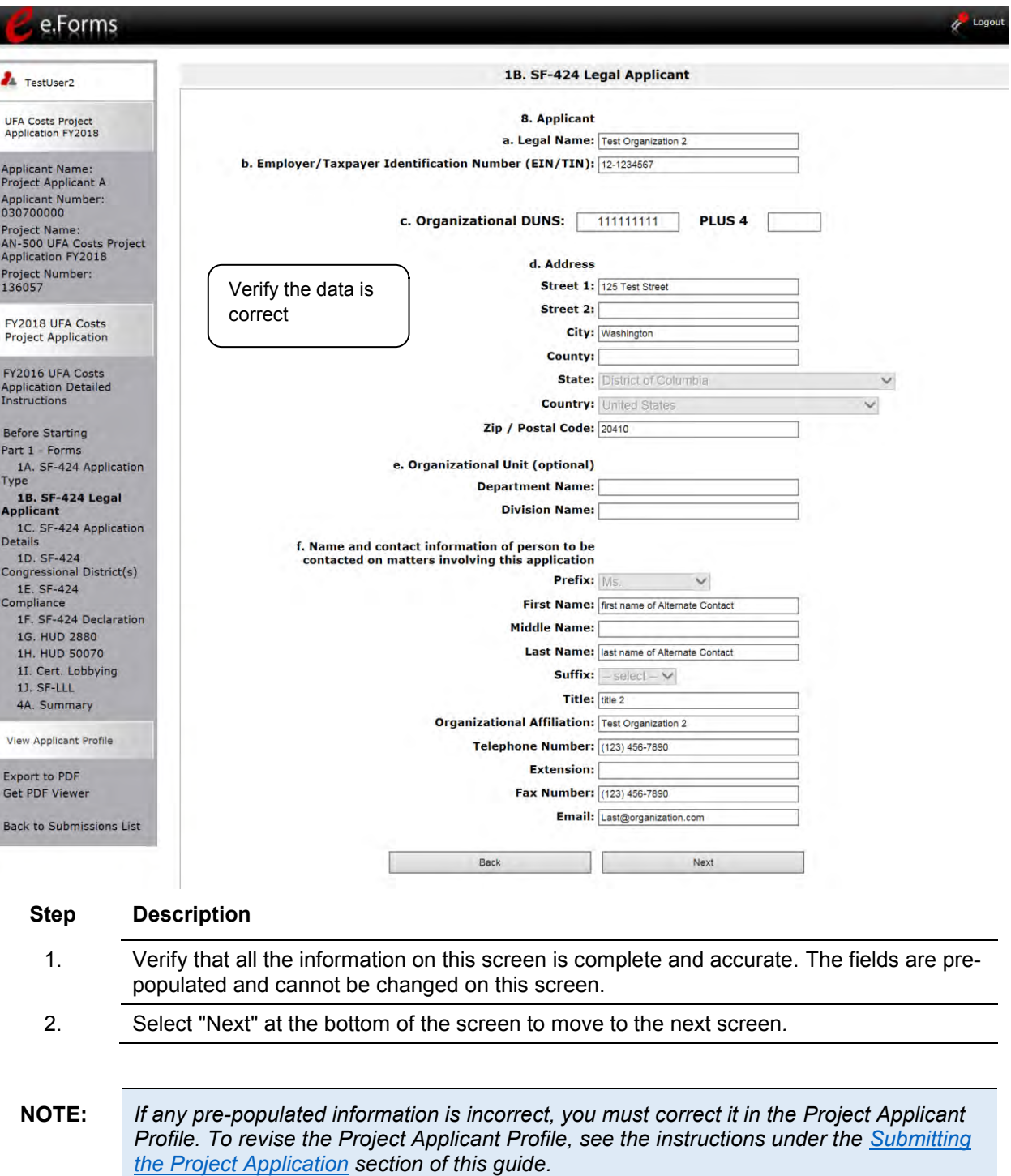

#### <span id="page-20-0"></span>*1C. Application Details*

The following steps provide instruction on completing the "Application Details" screen for Part 1: SF-424 of the FY 2018 UFA Costs Project Application*.* 

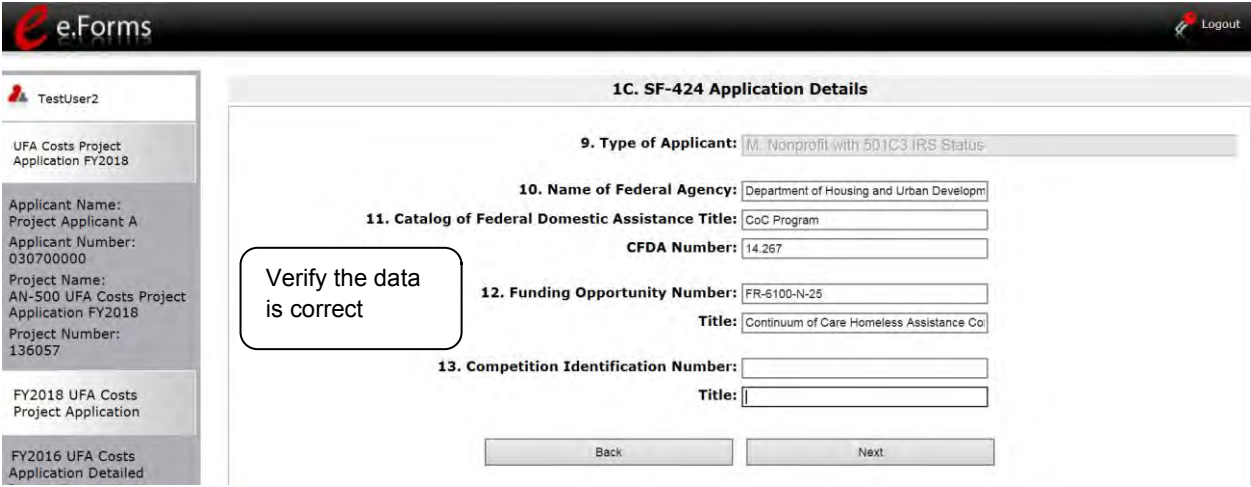

#### **Step Description**

1. Verify that the information populated in fields 9, 10, 11 and 12 is correct.

- Field 9 pre-populates from the Project Applicant Profile.
- Fields 10, 11, and 12 pre-populate and cannot be edited.

#### 2. Leave field 13 blank.

- 3. Select "Next" at the bottom of the screen to save your information and move to the next screen.
- **NOTE:** *If any pre-populated information is incorrect, you must correct it in the Project Applicant Profile. To revise the Project Applicant Profile, see the instructions under the [Submitting](#page-39-0)  [the Project Application](#page-39-0) section of this guide.*

### <span id="page-21-0"></span>*1D. Congressional Districts*

The following steps provide instruction on completing the "Congressional Districts" screen for Part 1: SF-424 of the FY 2018 UFA Costs Project Application.

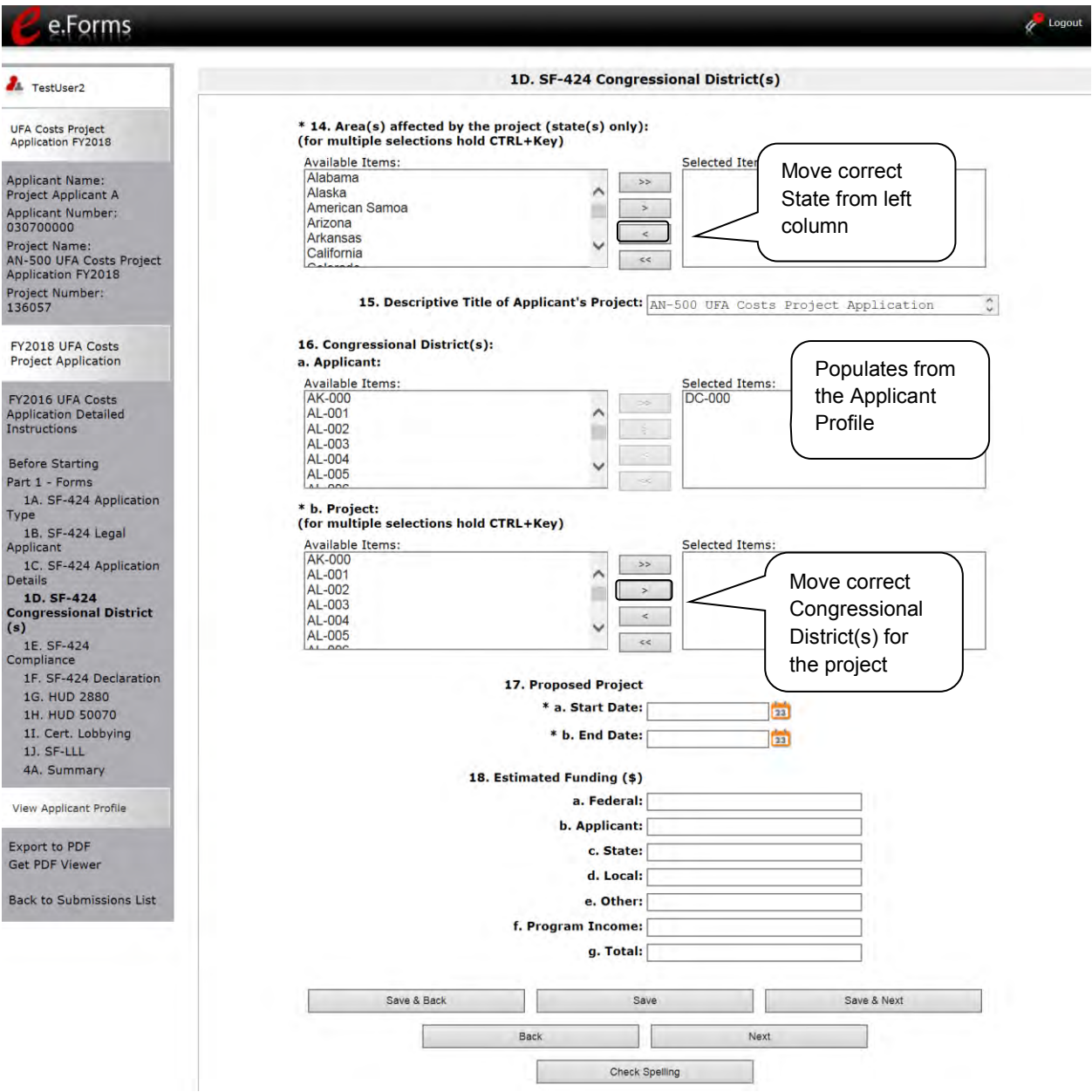

#### **Step Description**

- 1. In field 14, select the State(s) in which the proposed project will operate and serve homeless persons*.* 
	- Highlight one State, or hold the CTRL+Key and "select" to make more than one state selection*.* Using the single arrow key, move your selection from the left box to the right box.
- 2. Field 15 is pre-populated with the name entered on the "Projects" screen when the Project Application was initiated.

**Note:** To make changes to this field, return to the "Projects" screen to edit the name.

- From the left menu bar, select "Back to Submissions List."
- From the left menu bar, select "Projects."
- On the "Projects" screen, locate the name of the project you want to rename and select the magnifying glass  $\bullet$  icon to the left of the project name.
- On the "Project Details" screen, change the name you entered in the "Applicant Project Name" field and select "Save" at the bottom of the screen*.*
- When you re-enter the UFA Costs Project Application and proceed back to the "Congressional Districts" screen, the correct project name should now be displayed in the "Descriptive Title of Applicant's Project" field.
- 3. Field 16a "Congressional Districts" is pre-populated from the Applicant Profile*.* 
	- Applicants cannot modify the populated data on this screen; however, Applicants may modify the Applicant Profile to correct any errors identified.
- 4. Select in field 16b the congressional district(s) in which the project operates in the "Projects" field*.* Highlight one district, or hold the CTRL+Key and "left click" to make more than one district selection*.* 
	- Using the single arrow key, move your selection from the left box to the right box.
- 5*.* Under field 17 "Proposed Project," enter the project's operating start and end dates in the appropriate fields using the calendar  $\Box$  icon function.
- 6*.* Field 18 "Estimated Funding" cannot be edited.
- 7. Select "Save and Next" at the bottom of the screen to save your information and move to the next screen.

**NOTE:** *If any pre-populated information is incorrect, such as the Congressional Districts, you must correct it in the Project Applicant Profile. To revise the Project Applicant Profile, see the instructions under the [Submitting the Project Application](#page-39-0) section of this guide.*

#### <span id="page-23-0"></span>*1E. Compliance*

The following steps provide instruction on completing the "Compliance" screen for Part 1: SF-424 of the FY 2018 UFA Costs Project Application*.* 

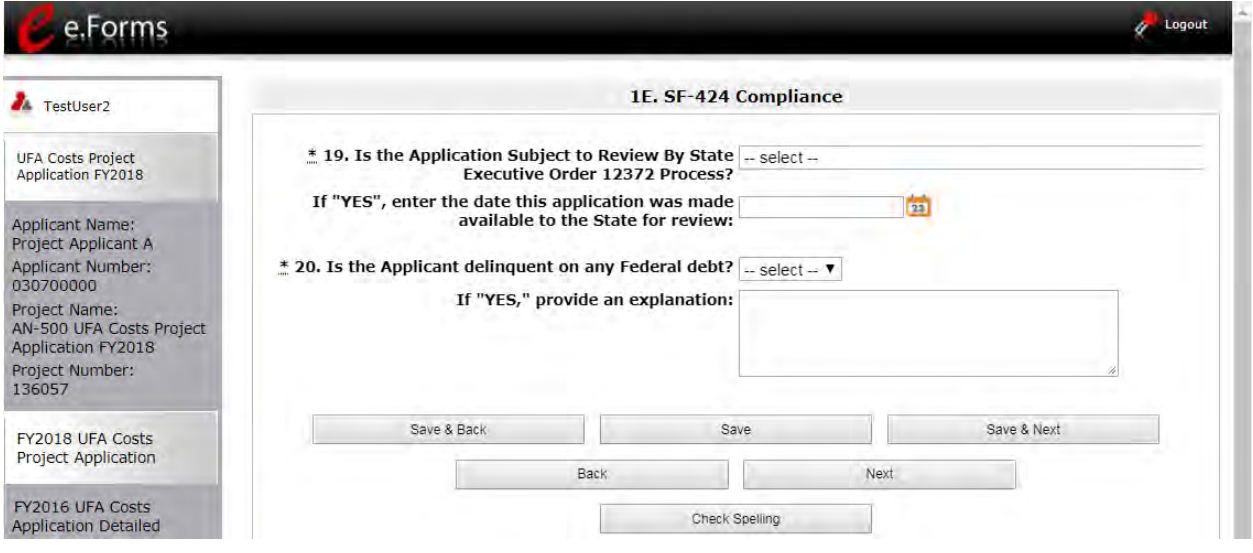

#### **Step Description**

1. In the "Is the Application Subject to Review By State Executive Order 12372 Process?" field, select the correct option from the dropdown menu.

- If the State or U.S. Territory requires review of the application, select "Yes" and enter the date on which the application was made available to the State, using the calendar  $\overline{u}$  icon function. Then, continue to question 20 in Step 2 below.
- If the State or U.S. Territory does not require review of the project application, select "Program is subject to E.O. 12372 but has not been selected by the State for review." Then, continue to question 20 in Step 2 below.
- If "Program is not covered by E.O. 12372," you will receive an error message and will not be allowed to continue*.* Programs must be covered by E.O. 12372 in order to submit for review*.*
- 2. In Question 20, select "Yes" or "No" from the dropdown menu to indicate whether the Applicant is delinquent on any Federal debt*.* 
	- If "No," select "Save & Next."
	- If "Yes," an explanation must be entered in the field provided*.*
- 3*.* Select "Save and Next" at the bottom of the screen to save your information and move to the next screen.

### <span id="page-24-0"></span>*1F. Declaration*

The following steps provide instruction on completing the "Declaration" screen for Part 1: SF-424 of the FY 2018 UFA Costs Project Application, as well as reviewing information populated from the "Applicant Profile" and "Projects" screens.

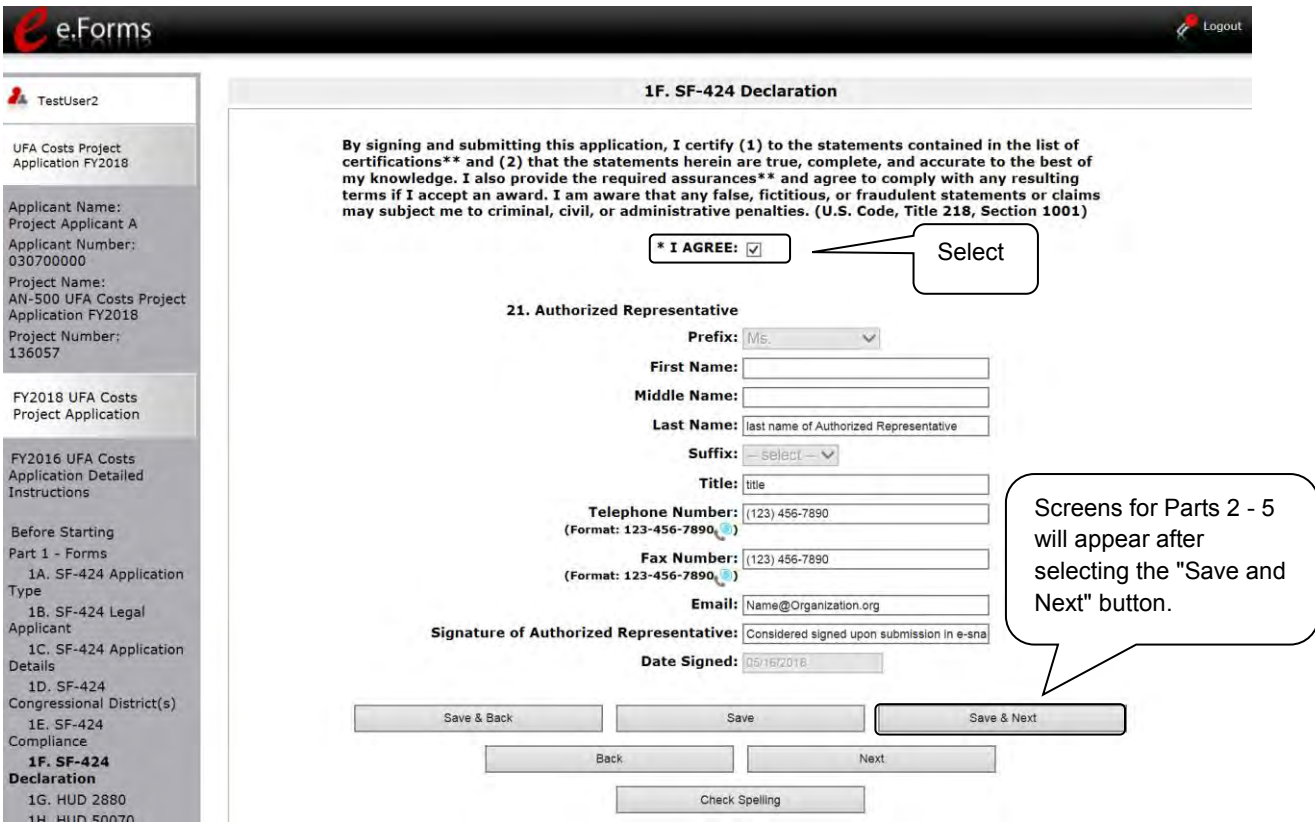

#### **Step Description**

- 1. Verify that the all project information is complete and accurate.
- 2. Select the box stating that you agree with the statement about certifying information in the SF-424 section of the FY 2018 UFA Costs Project Application.

**Note:** The Authorized Representative information must be for the person who is legally able to enter into a contract for the organization. This is the person who can legally sign the grant agreement if the new project application is selected for conditional award.

3. Select "Save & Next" at the bottom of the screen to save your information and move to the next screen.

**NOTE:** *If any pre-populated information is incorrect, you must correct it in the Project Applicant Profile. To revise the Project Applicant Profile, see the instructions under the [Submitting](#page-39-0)  [the Project Application](#page-39-0) section of this guide.* 

#### *1G. HUD 2880*

HUD Form 2880 (Applicant/Recipient Disclosure/Initial Report) is incorporated both into the Project Applicant Profile and the individual Project Applications (new, renewal, CoC planning, and UFA costs). It is no longer uploaded as an attachment.

Due to the complexity of the form, a separate resource provides instructions on completing the HUD Form 2880 in both the Project Applicant Profile and the Project Applications (new, renewal, CoC planning, and UFA costs).

Refer to the following resource: [https://www.hudexchange.info/resource/5595/how-to-complete-the-hud](https://www.hudexchange.info/resource/5595/how-to-complete-the-hud-form-2880-in-e-snaps/)[form-2880-in-e-snaps/.](https://www.hudexchange.info/resource/5595/how-to-complete-the-hud-form-2880-in-e-snaps/)

The 2880 is divided into three parts; therefore, the referenced resource is organized as follows:

- The 2880 in the Project Applicant Profile
	- o Part I
	- o Part II
	- o Part III
- The 2880 in the Project Applications
	- o Part I
	- o Part II
	- o Part III

#### <span id="page-26-0"></span>*1H. HUD 50070*

The HUD Form 50070 is incorporated into the project application*.* Project Applicants will complete and certify this form as a screen in *e-snaps*. The following steps provide instructions on completing all the mandatory fields marked with an asterisk (\*) on the " HUD 50070 - Drug Free Workplace Certification" screen for Part 1: SF-424 of the FY 2018 UFA Cost Project Application, as well as reviewing information populated from the "Applicant Profile" screens.

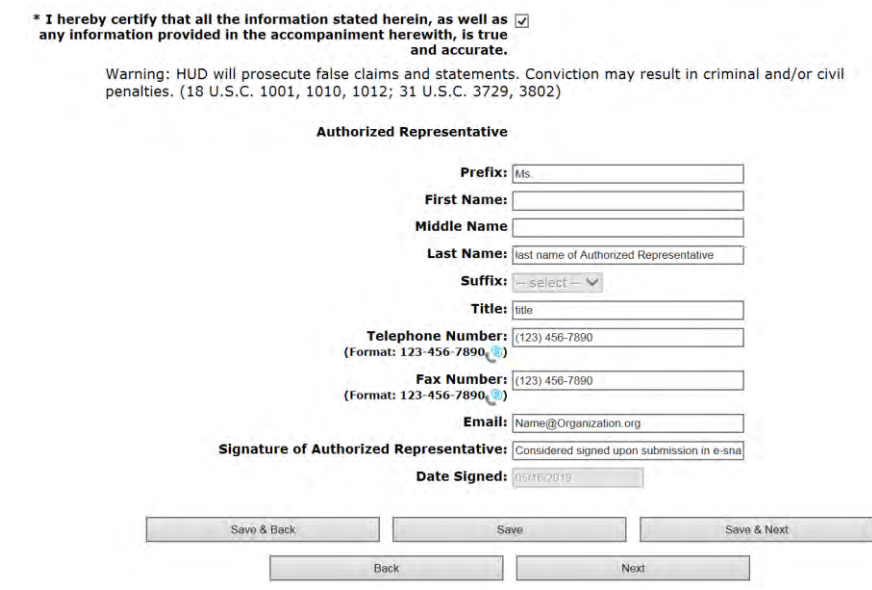

#### **Step Description**

- 1. Review parts A through G of the Certification statement.
- 2. Verify that the all project information is complete and accurate
- 3. Select the box stating that you certify that the information on the HUD 50070 in the SF-424 section of the FY 2018 UFA Costs Project Application is correct.

**Note:** The Authorized Representative information must be for the person who is legally able to enter into a contract for the organization. This is the person who can legally sign the grant agreement if the new project application is selected for conditional award.

4. Select "Save & Next" at the bottom of the screen to save your information and move to the next screen.

#### **NOTE:** *If any pre-populated information is incorrect, you must correct it in the Project Applicant Profile. To revise the Project Applicant Profile, see the instructions under the [Submitting](#page-39-0)  [the Project Application](#page-39-0) section of this guide.*

### <span id="page-27-0"></span>*1l. Certification Regarding Lobbying*

The following steps provide instructions on completing the "Certification Regarding Lobbying" screen for Part 1: SF-424 of the FY 2018 Project Application.

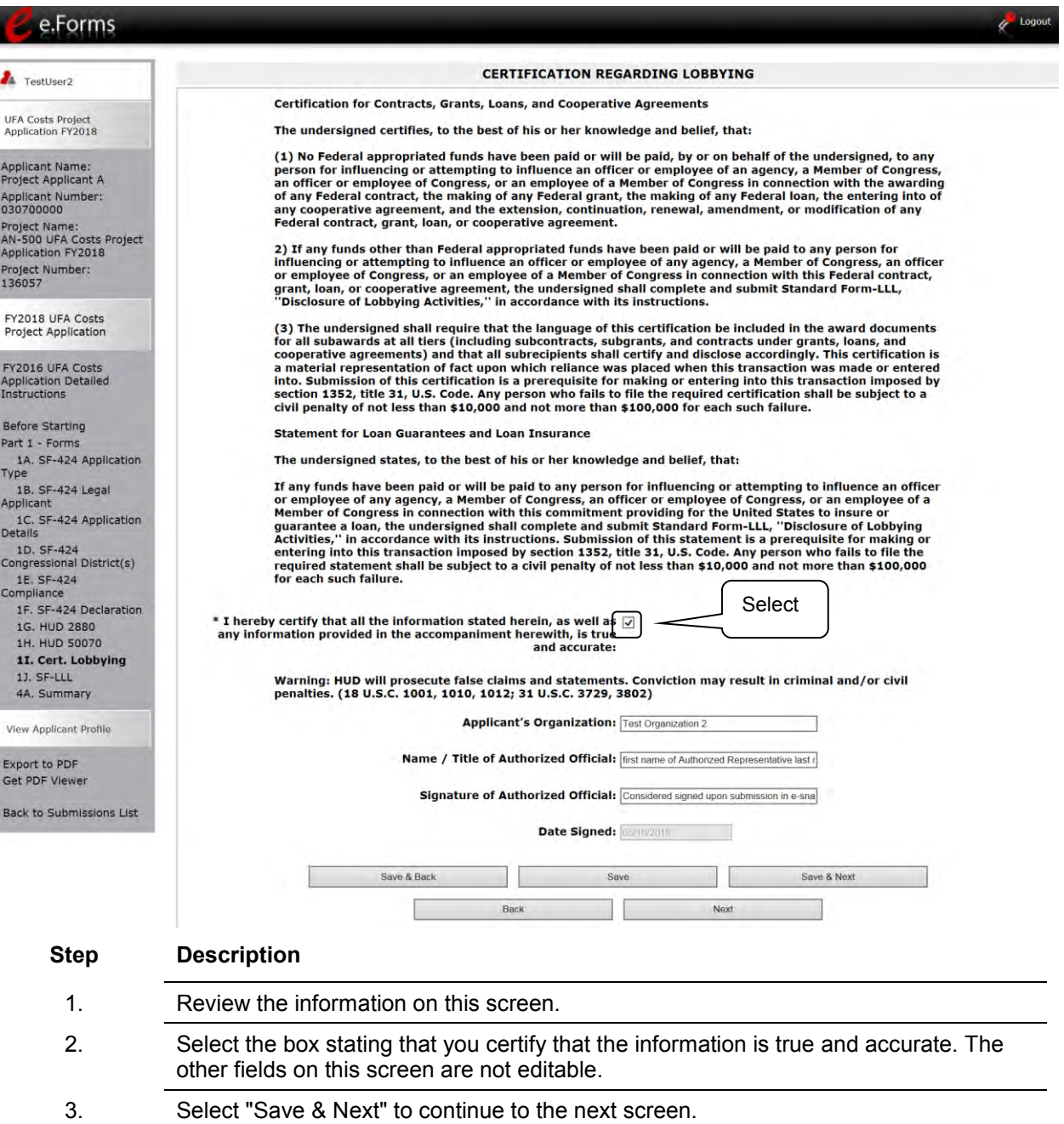

### <span id="page-28-0"></span>*1J. SF-LLL*

The following steps provide instructions on completing all the mandatory fields marked with an asterisk (\*) on the " SF-LLL - Disclosure of Lobbying" screen for **Part 1: SF-424** of the FY 2018 Project Application, as well as reviewing information populated from the "Applicant Profile" screens.

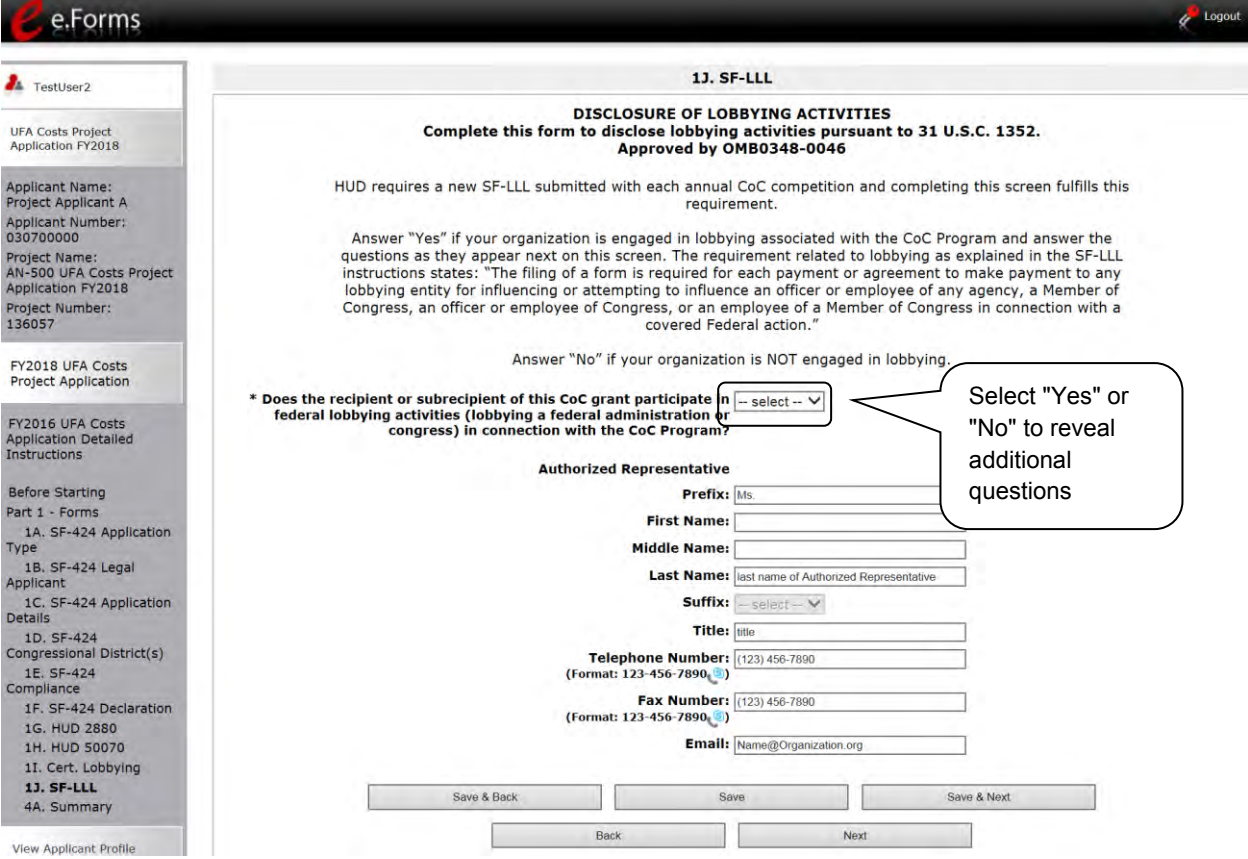

#### **Step Description**

- 1. Verify that the all project information is complete and accurate.
- 2. Select "Yes" or "No" to indicate if your organization participates in federal lobbying activities.

Additional questions will appear. (see next pages)

**NOTE:** *If any pre-populated information is incorrect, you must correct it in the Project Applicant Profile.* To revise the Project Applicant Profile, see the instructions under the [Submitting](#page-39-0)  [the Project Application](#page-39-0) section of this guide*.* 

#### <span id="page-29-0"></span>**If "No" Lobbying Activities**

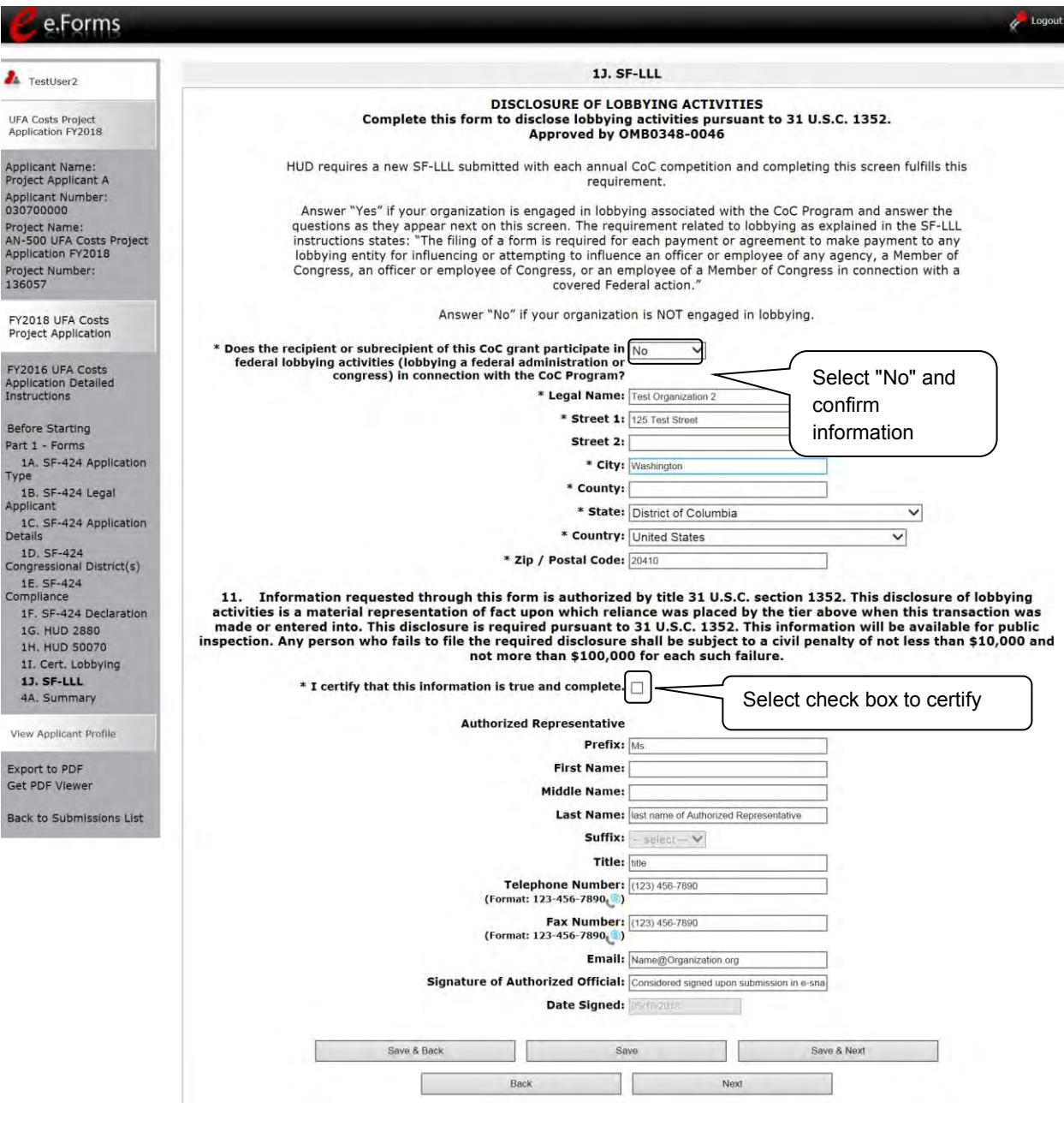

#### **Step Description**

- 1. If "No" lobbying activities, review the pre-populated data.
- 2. Select the box stating that you certify that the information on the SF-LLL in the SF-424 section of the Renewal Project Application is correct.
- 3. Select "Save & Next" to continue to the next screen.

### <span id="page-30-0"></span>**If "Yes" Lobbying Activities**

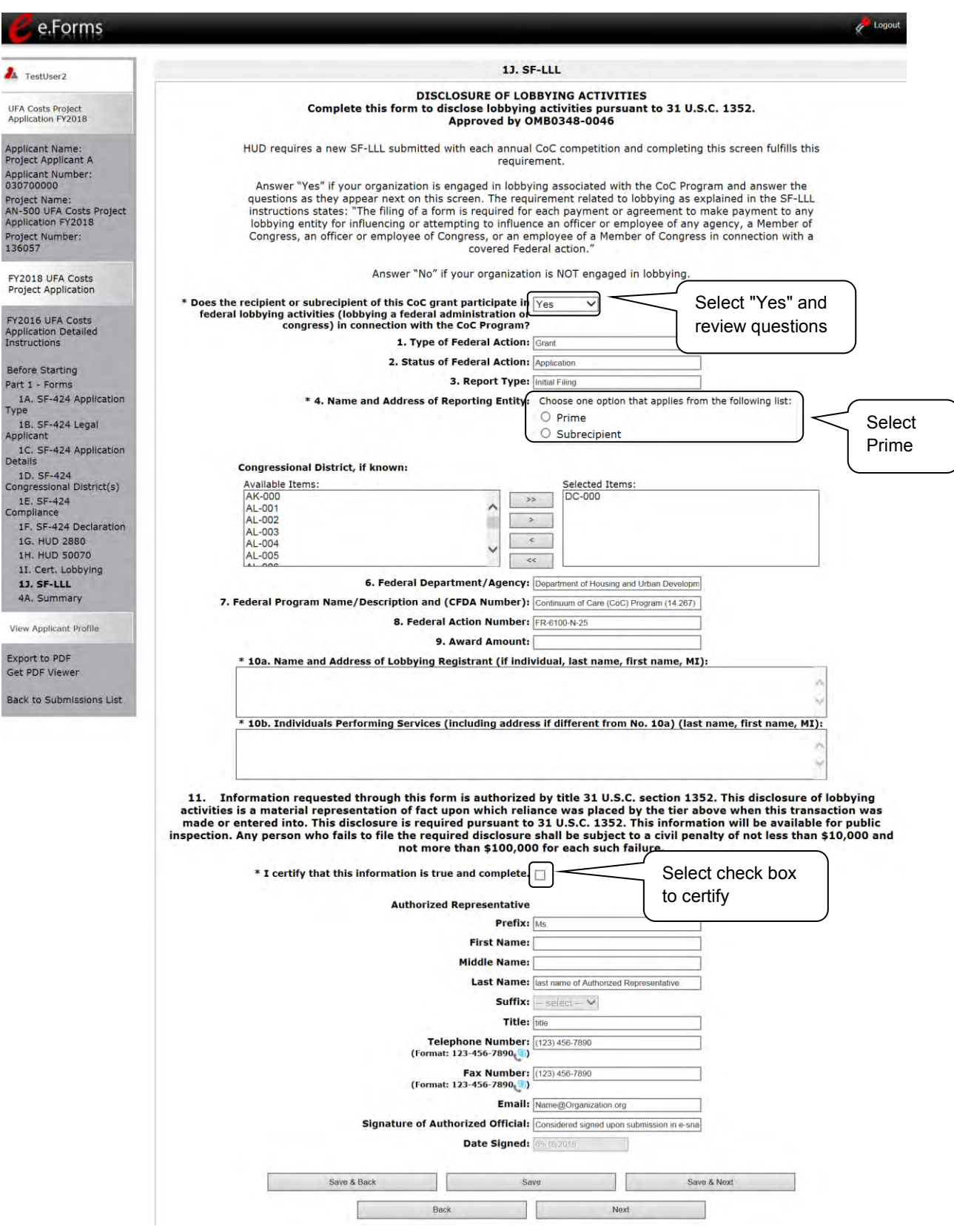

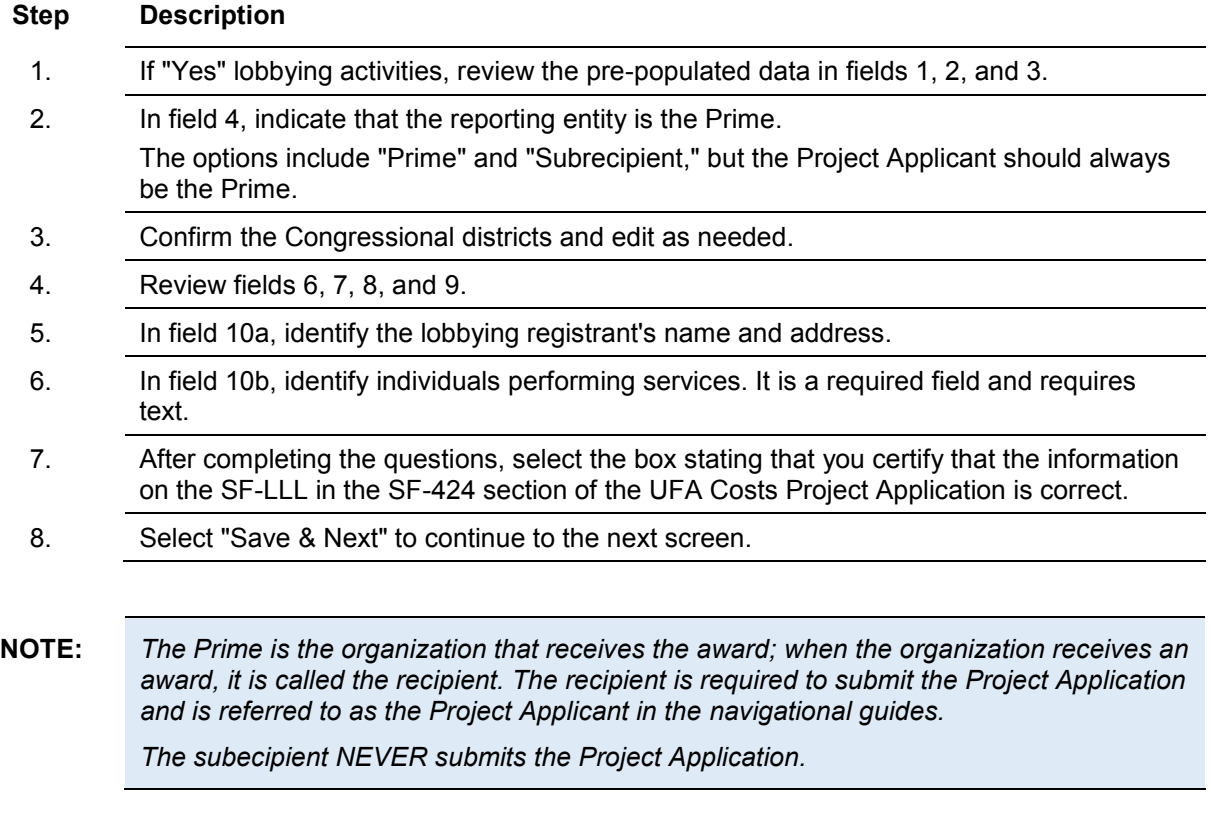

#### <span id="page-32-0"></span>*2A. Sources of Match*

Į

The following steps provide instruction on completing the "Sources of Match" screen for the FY 2018 UFA Costs Project Application*.* The purpose of the screen is to summarize the match (in-kind and cash commitments) for your UFA Costs project*.* 

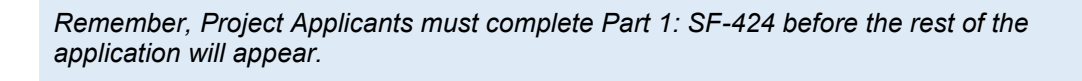

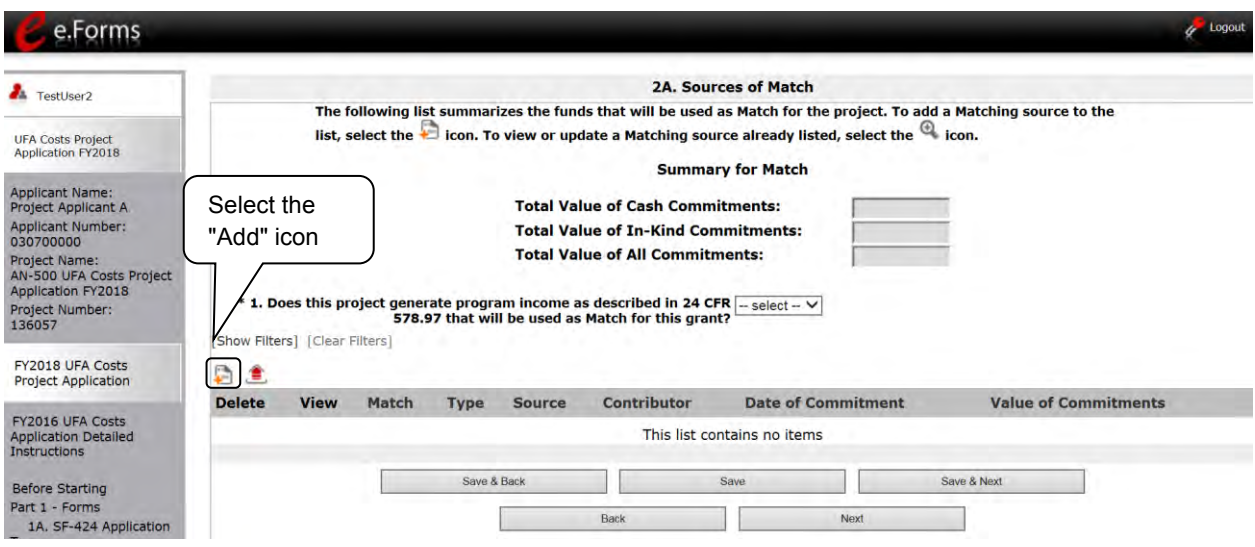

#### **Step Description**

- 1. To add information to this list, select the "Add" icon **a** above the "Delete" heading.
- 2. The "Sources of Match Details" screen will appear*.*

### <span id="page-33-0"></span>*2A. Sources of Match Details*

The following steps provide instruction on completing the "Sources of Match Details" screen*.* The purpose of the screen is to identify each source of match (in-kind and cash commitments) for your UFA Costs project.

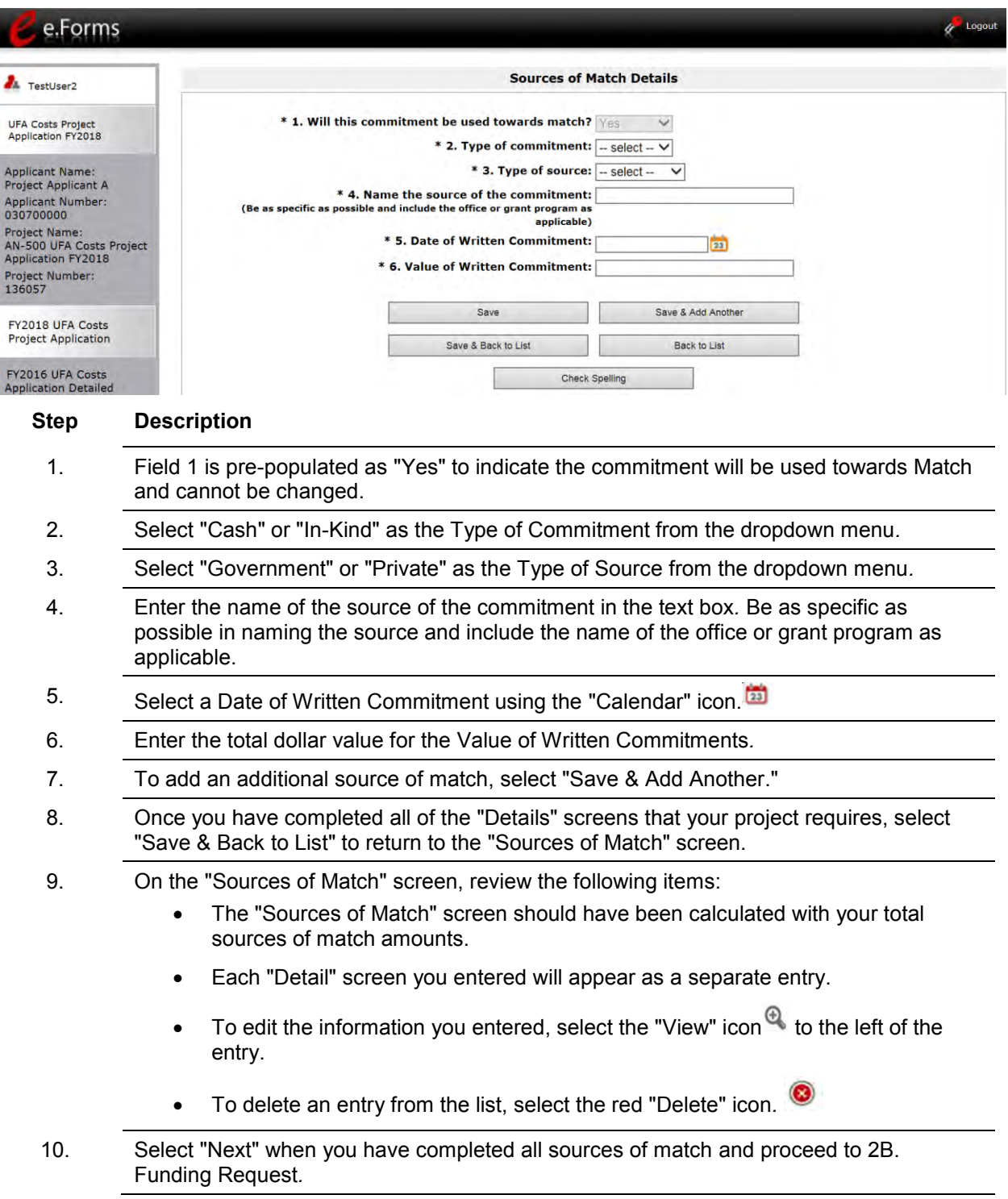

#### <span id="page-34-0"></span>*2B. Funding Request*

The following steps provide instruction on completing the "Funding Request" screen for the FY 2018 UFA Costs Project Application.

The purpose of the Funding Request screen is to describe the quantity and dollar amount of each type of eligible UFA cost you are requesting and to determine the total budget of your UFA Costs Project Application.

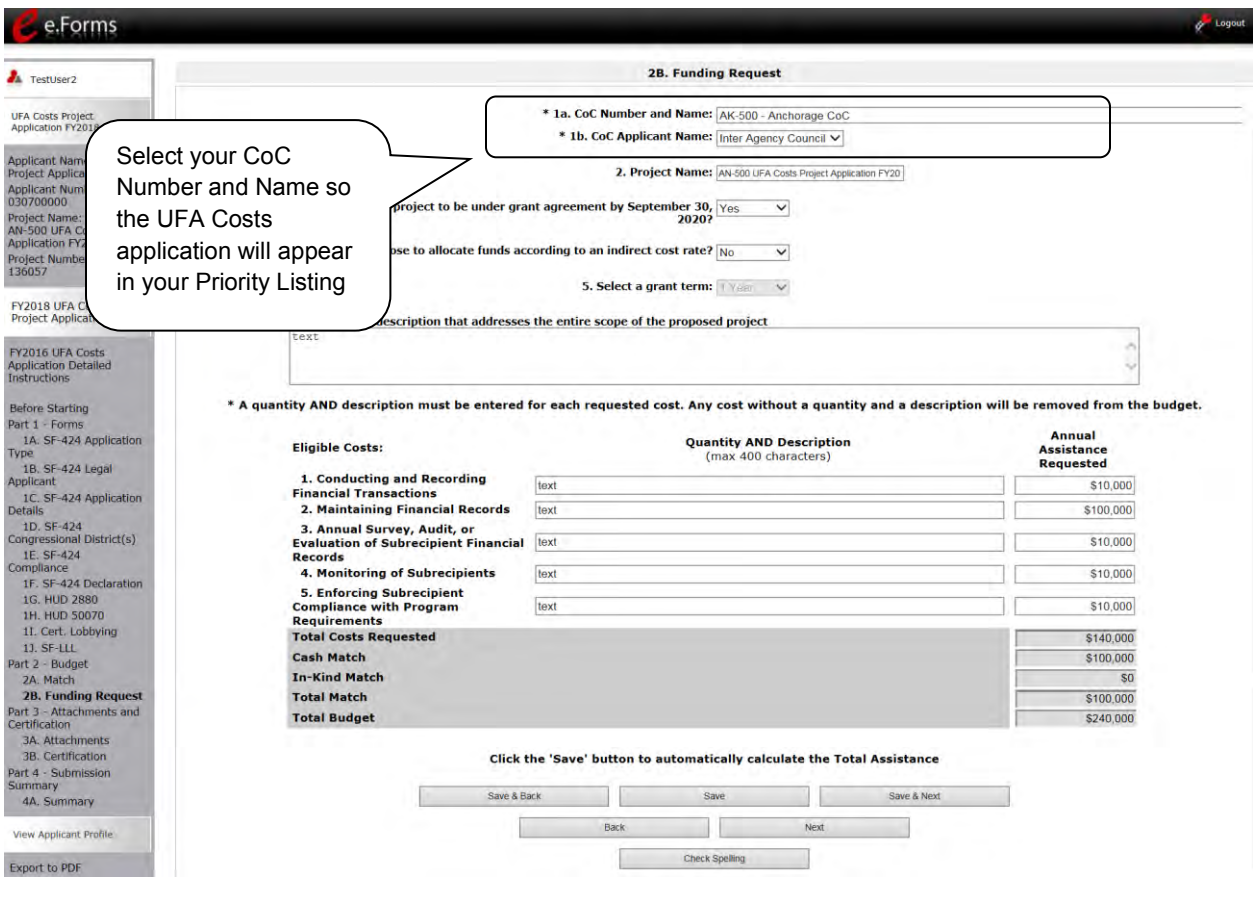

**NOTE:** *You must select the correct CoC in the "CoC Number and Name" field. This field identifies the CoC to which your UFA Funding Costs Application will be submitted. If the "CoC Number and Name" is incorrect, your UFA Funding Costs Application will not be submitted to HUD.*

*method of match is selected.*

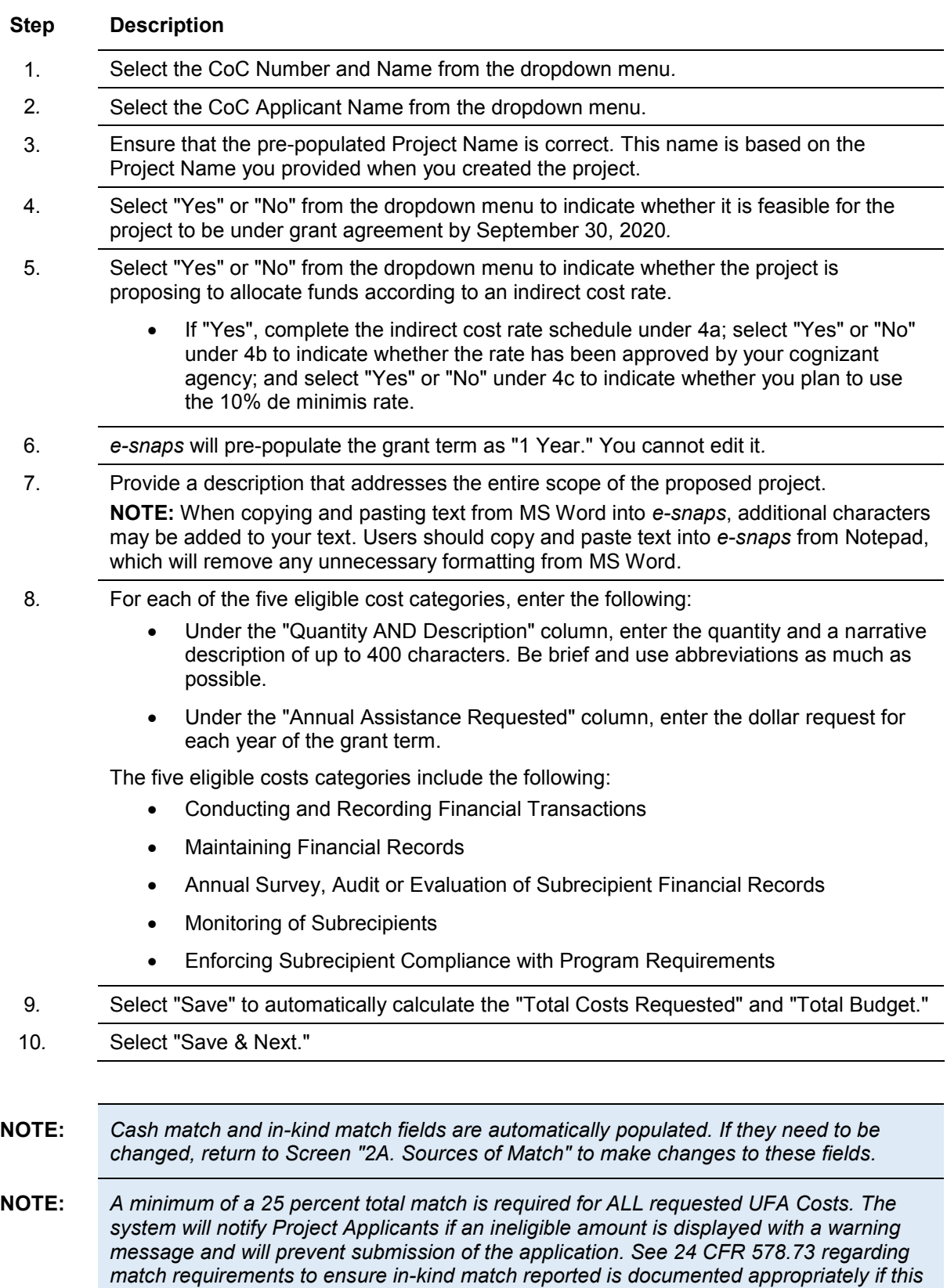

### <span id="page-36-0"></span>*3A. Attachments*

There are no attachments required for the UFA Costs Project Application*.* 

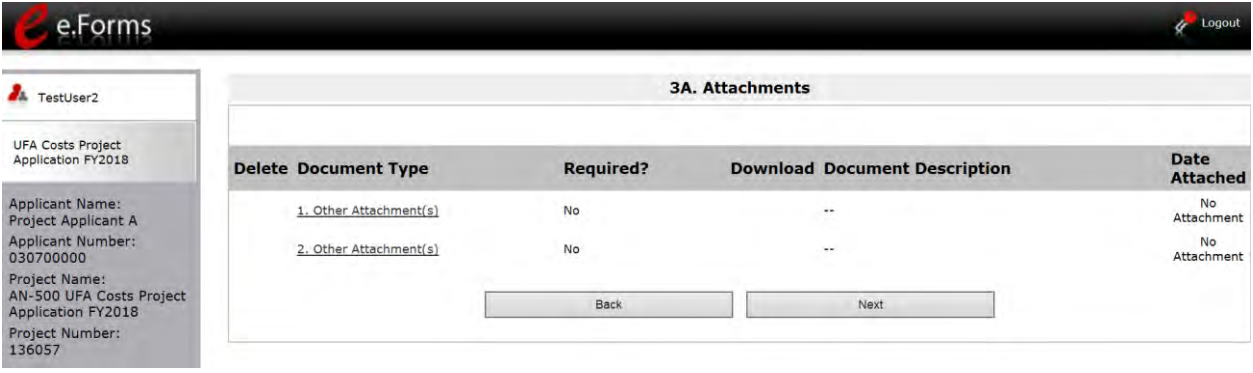

- **Step Description**
- 1. Select "Next."

#### <span id="page-37-0"></span>*3B. Certification*

Applicants must certify that their programs will be in compliance with all applicable Fair Housing and Equal Opportunity laws*.* The following steps provide instruction on completing the "Certification" screen of the application.

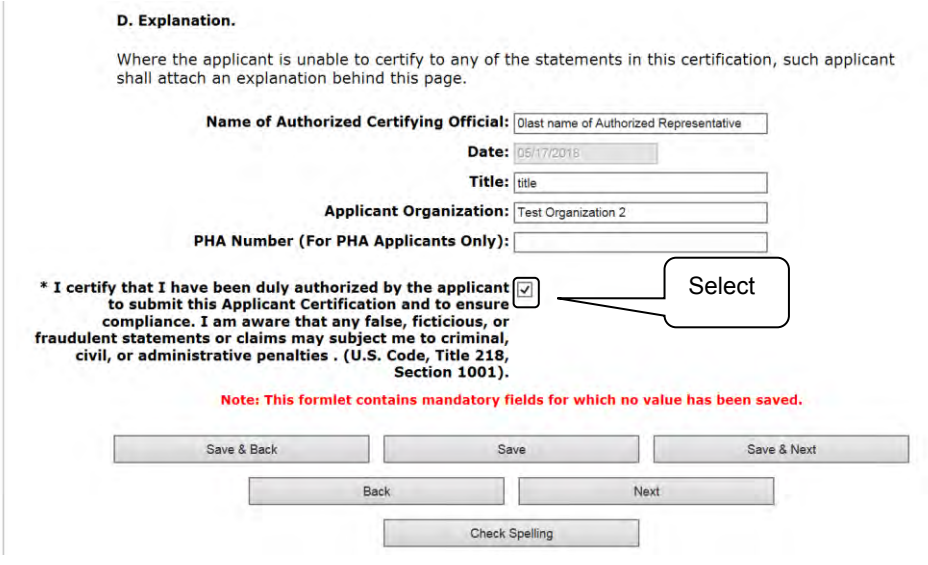

#### **Step Description**

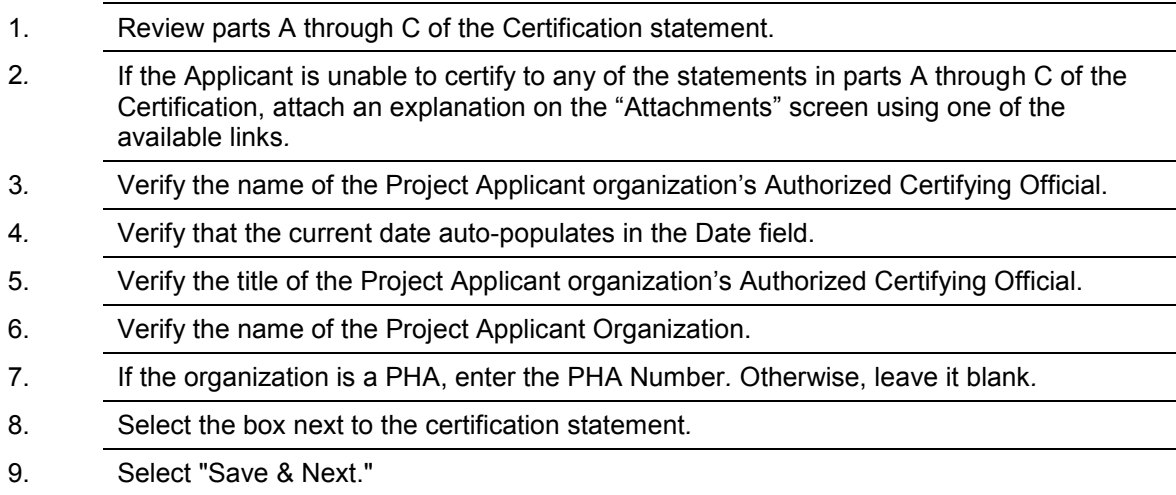

#### <span id="page-38-0"></span>*4A. Submission Summary*

Once the required information has been entered, the Applicant needs to select the "Submit" button on the "Submission Summary" screen*.* 

The "Submission Summary" screen shows the Project Application screens*.* In the "Last Updated" column, the system will identify the following:

- A date if the screen is complete
- "No Input Required" if there is no input required
- "Please Complete" if more information is needed

Users with *e-snaps* access can go back to any screen by selecting the screen name on the left menu or on the screen name in the Submissions list itself*.* Remember to select "Save" after any changes.

**NOTE:** *The "No Input Required" status on the Submission Summary indicates that additional information for that screen is not required for the Applicant to proceed to the next step in the e-snaps system. In the context of this navigational guide, the Applicant may proceed to the next steps in the Project Application process. HUD, however, may require the item prior to the awarding of program funds.*

The "Submit" button is located at the bottom of the screen under the navigation buttons*.* The "Submit" button will be active if all parts of the Project Application are complete (and have a date) or state "No Input Required."

### <span id="page-39-0"></span>**Submitting the Project Application**

The following image shows the Project Application "Submission Summary" screen with all items completed*.* Note that the "Submit" button is active and can be selected.

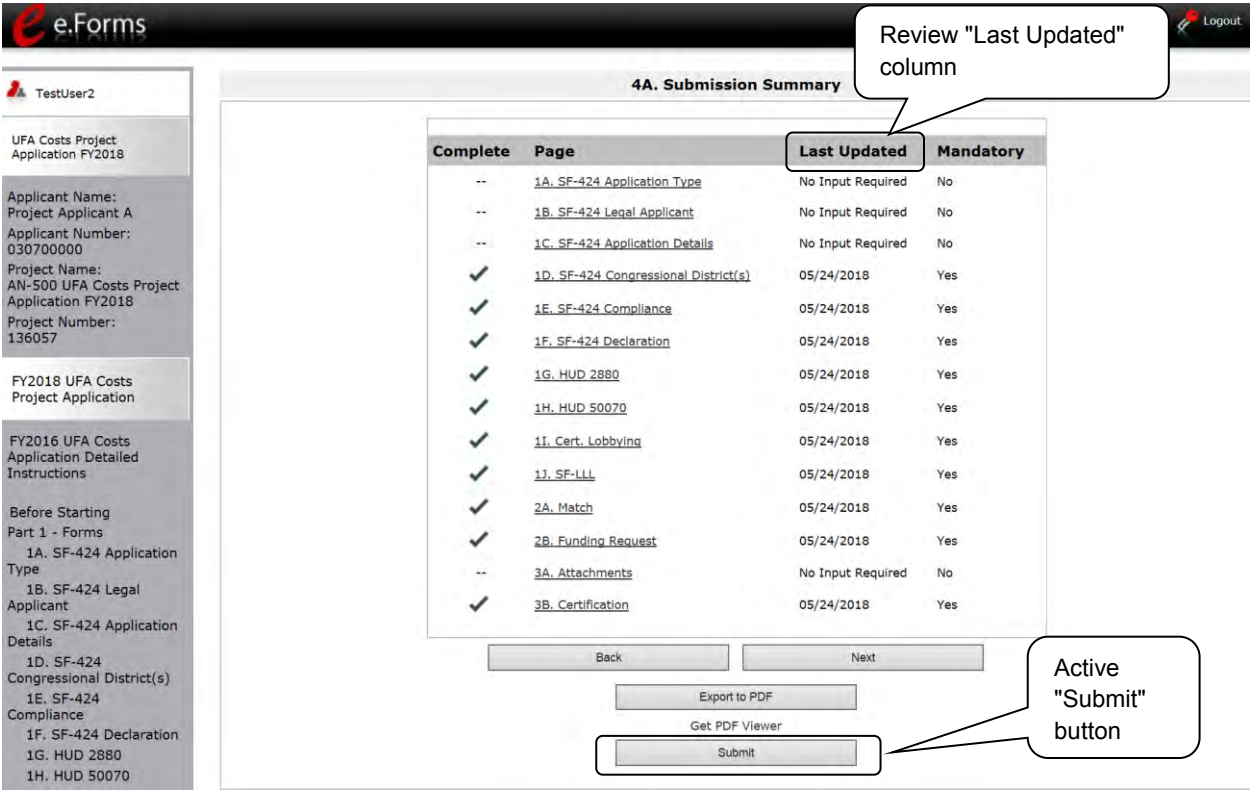

#### **Step Description**

- 1. If you are not already on the "Submission Summary" screen, select it on the left menu bar.
- 2. Review the "Last Updated" column to confirm all screens are complete.
- 3. Select the "Submit" button.

The "Submit" button will be grayed out. Below it there will be text stating, "This e.Form has been submitted."

The following image shows the completed UFA Costs Project Application Submission Summary screen*.*  Note that the "Submit" button is no longer active, but instead appears gray-shaded*.* The form is marked "This e.Form has been submitted."

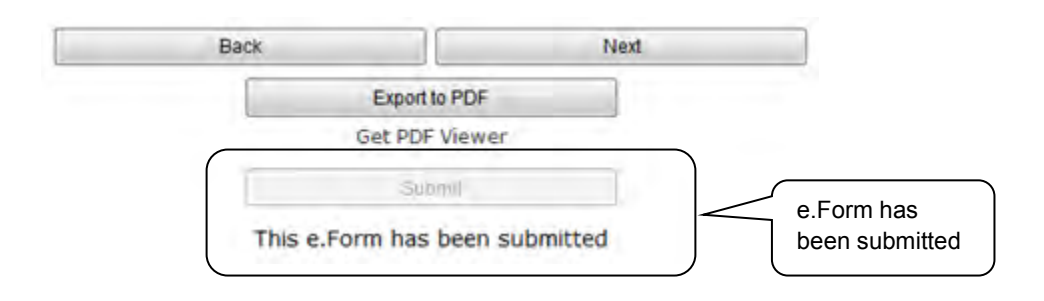

### <span id="page-40-0"></span>*Exporting to PDF*

Applicants can obtain a hard copy of the UFA Costs Project Application using the "Export to PDF" button located at the bottom of the Submission Summary screen under the navigation buttons.

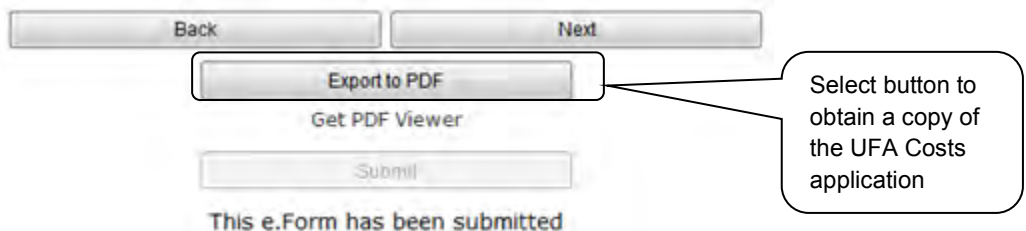

#### **Step Description**

- 1. Select the "Export to PDF" button. 2. On the "Configure PDF Export" screen, select the screen(s) you would like included.
- 3. Select "Export to PDF."

#### <span id="page-41-0"></span>*Trouble-shooting when you cannot submit the Project Application*

Project Applicants may encounter issues when trying to submit the Project Application*.* If the "Submit" button is gray (i.e., "grayed-out"), it is not active and you cannot select it*.* You will not be permitted to complete your form at this time*.* The "Submit" button will appear gray if information is missing on any of the required Project Application forms or in the Applicant Profile.

The following image shows the UFA Costs Project Application "Submission Summary" screen with items that still need to be completed*.* Note that the "Submit" button is gray-shaded and you cannot select it.

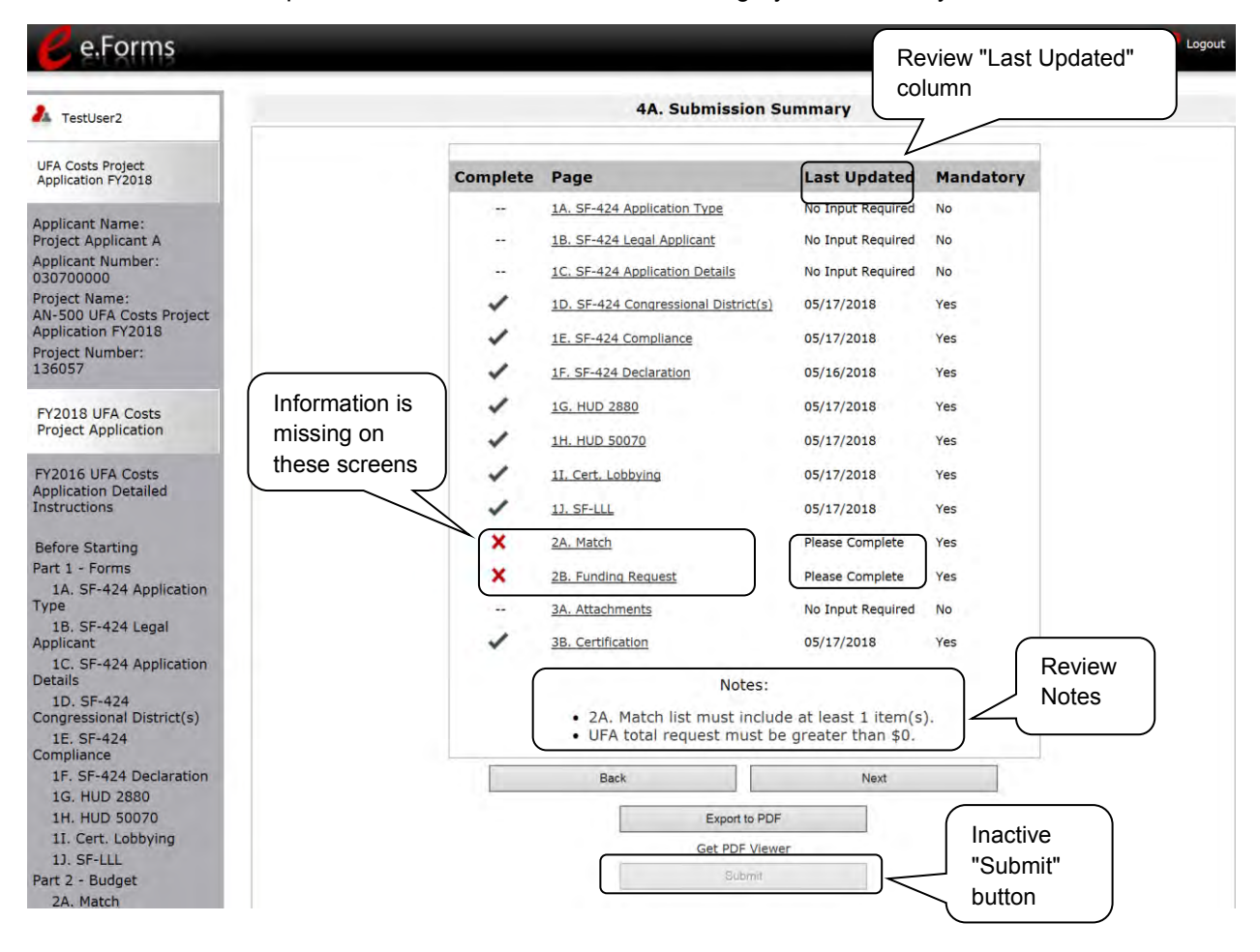

#### **Step Description**

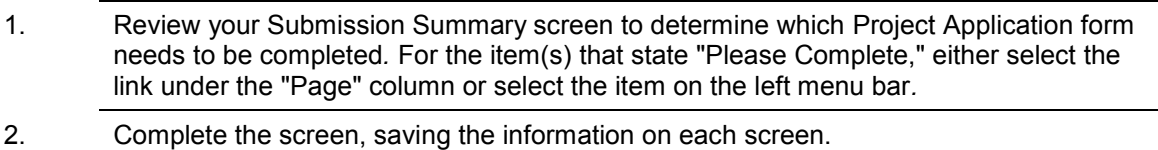

3. Return to the Submission Summary screen and select the "Submit" button.

**What the "Last Updated" column tells you***.* A date identifies a form with complete information for all required fields*.* It is the most recent date on which the completed form was saved*.* 

- o "Please Complete" identifies a form with information missing in one or more required fields.
- o "No Input Required" identifies a form that is not required for completion by all projects*.* You are strongly encouraged to double-check these forms to ensure that all appropriate project information is completed.

**What the "Notes" section at the bottom of the screen tells you***.* Notes are not a standard section on the "Submission Summary" screen, so you will not see this section all the time*.* 

- $\circ$  If Notes appear on the screen, they are located under the list of screens and above the navigational buttons*.*
- o The Notes provide information on the errors in the Project Application*.* Some Notes include a link to the applicable form and error(s).
- **NOTE:** *If you are still unable to submit the UFA Costs Project Application after following these instructions, please submit a question to HUD Exchange Ask a Question, at [https://www.hudexchange.info/get-assistance/my-question/.](https://www.hudexchange.info/get-assistance/my-question/)*

*In the question field, please provide specific details regarding the issue you are encountering while trying to submit and provide a screenshot whenever possible.*

### <span id="page-43-0"></span>*Updating the Applicant Profile*

If a Project Applicant needs to edit the Applicant Profile in order to correct information that has pre-populated in the Project Application, the Project Applicant must do the following:

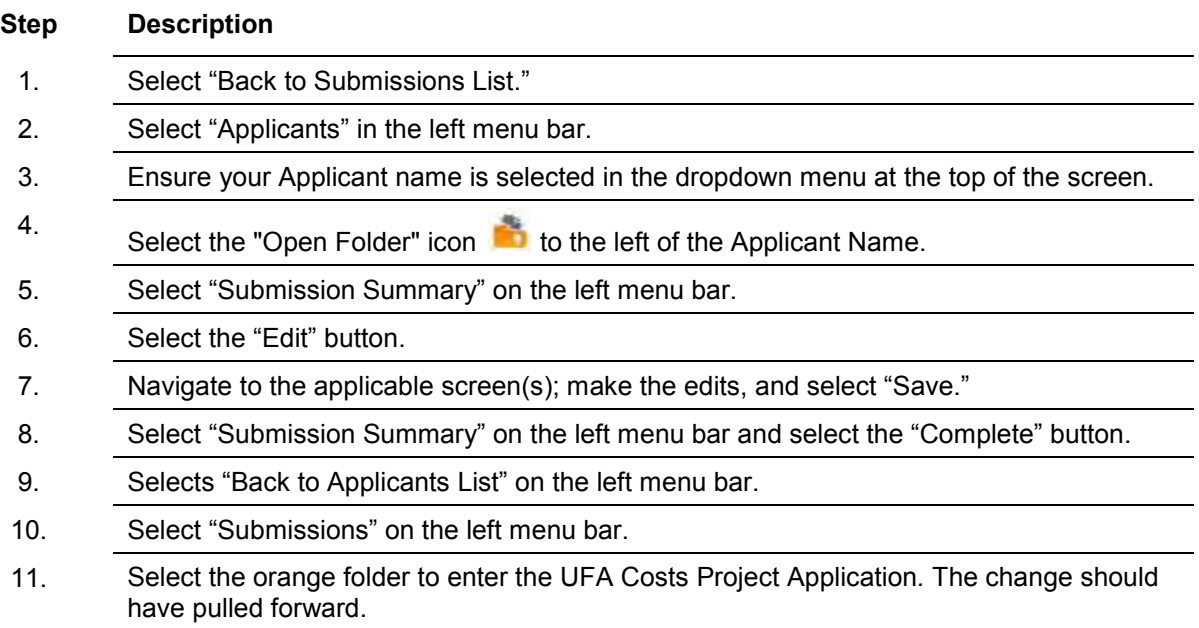

#### <span id="page-44-0"></span>*Project Application Changes*

#### **NOTE:** *For the UFA Costs Project Application, the Collaborative Applicant and the Project Applicant are the same entity. Nevertheless, you have two roles and thus two Applicant Profiles.*

*You need to follow these steps as if you have two roles by switching the name of the Applicant in the "Applicant" field that appears at the top left side of the "Applicants," "Projects," and "Submissions" screens.* 

If changes need to be made to the Project Applications, the Collaborative Applicant will send the project back to the Project Applicant*.* Project Applicants may need to change the Project Application if they find an error or if the Collaborative Applicant requests a change to one or more of the forms*.* The following action steps must be taken by the Collaborative Applicant and Project Applicant.

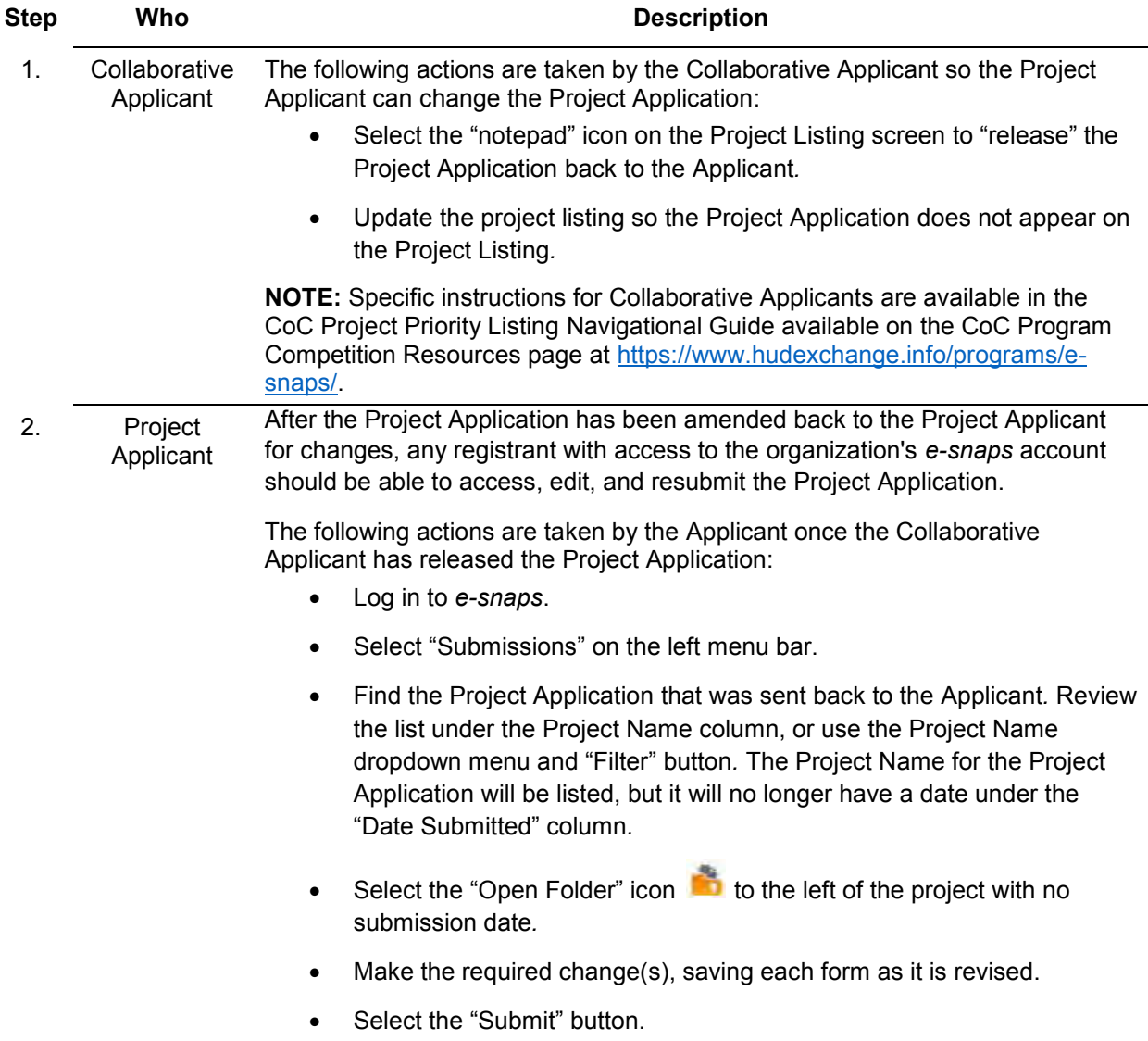

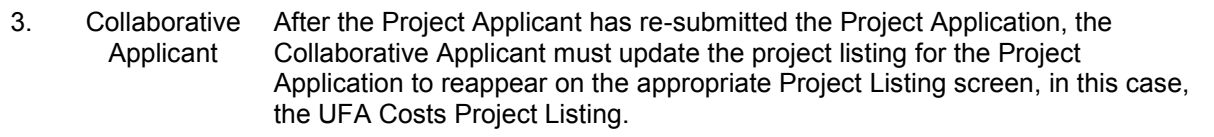

### <span id="page-46-0"></span>**Next Steps**

Congratulations on submitting your UFA Costs Project Application!

Additional navigational guides and resources are available to assist Collaborative Applicants and Project Applicants in completing the CoC Consolidated Application and individual Project Applications*.* Please return to the CoC Program Competition Resources page at: [https://www.hudexchange.info/programs/e](https://www.hudexchange.info/programs/e-snaps/)[snaps/.](https://www.hudexchange.info/programs/e-snaps/)